## SAFARI Montage User Guide v5.8 Accessing SAFARI Montage

## **Accessing SAFARI Montage®**

1. Obtain the URL (web address) for your SAFARI Montage server from your Network or SAFARI Montage Administrator or school personnel.

2. Type this URL into the address bar of a web browser.

| 3.        | Press Enter.                                   |   |
|-----------|------------------------------------------------|---|
|           | RI Montage - Microsoft Internet Explorer       |   |
| File Edit | t View Favorites Tools Help                    |   |
| G Back    | • 🕥 · 💌 🖻 🏠 🔎 Search 🤺 Favorites 🤣 🔗 😓 🔜 🏭 🎎 🚳 |   |
| Address   | http://gaaddress/SAFARI/montage/dashboard.php  | ~ |

### Suggestions:

- Add this address as a Favorite or Bookmark, depending on the browser.
- Create a desktop shortcut for this address.

Additional:

• For a list of supported browsers and supporting plug-ins, refer to the <u>Release Notes and</u> <u>System Requirements</u> for the system version that you are running. Refer to the About Help page to identify your system version.

#### SAFARI Montage®

© 2005-2013 Library Video Company. All Rights Reserved.

Please note: This General SAFARI Montage User Guide is from the System Help for v5.8 and not all information may apply if you are running a different version. Hyperlinks found in this document may lead to Help topics in other guides, such as the CreationStation Guide, and if they do, will not work in this document. Hyperlinks to other topics within this guide will work. To access the full Help, use the 'Help' button on the Main Navigation Menu of your SAFARI Montage system. Additional resources on how to use SAFARI Montage, including documents designed specifically for teacher and student use of the system are found on the user community website, www.SAFARIMontageHDNetwork.com. Join this free community to access relevant blogs, support documentation, videos and more!

## Log In and Log Out of SAFARI Montage®

### To Log In

1. Open your SAFARI Montage server by using the URL (web address) obtained from your Network or SAFARI Montage Administrator.

- 2. Enter your username.
- 3. Enter your password.
- 4. Click 'Log in.'

|          | SAFARI                                                                                              |  |
|----------|----------------------------------------------------------------------------------------------------|--|
|          | MONTAGE                                                                                             |  |
| TUTORIAL | Username: mjones<br>Password: ••••••• Log in<br>Remember me on this computer<br>Lforgot my password |  |
|          | Visual Learning Served On Demand <sup>®</sup>                                                       |  |

Note: Many districts integrate SAFARI Montage directly with LDAP directories, allowing users to log in to SAFARI Montage with existing district network credentials.

## Log in screen features:

• **Username** - Name used to log into the SAFARI Montage server. Usernames are supplied by the system administrator.

• **Password** - Password used to log into the SAFARI Montage server. Passwords are supplied by the system administrator.

• **Remember me on this computer** - When checked, the log in credentials of the user are remembered for 30 days.

• **I forgot my password**- This link will assist a user who cannot remember their username or password. Refer to the <u>Forgot My Password</u> Help page for more information.

- **Tutorial** Plays a short "How-to" video about the Log In process.
- 5. If the user is associated with more than one school in the district, locate and select a school to continue with the Log In process.

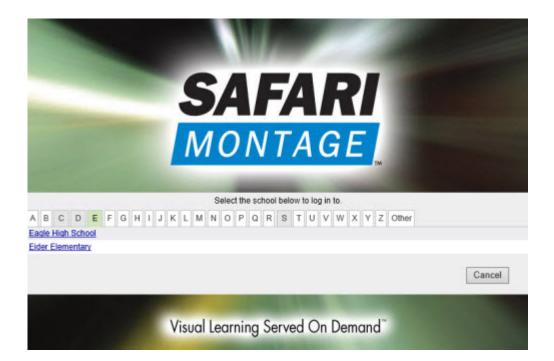

## **To Log Out**

Click the 'log out' link located on the SAFARI Montage header.

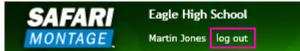

Note: Clicking 'log out' will clear 'Remember me on this computer' as explained above.

SAFARI Montage®

### New User Creation for SAFARI Montage® Standalone Servers

If not already provided with a username and password, users of a standalone SAFARI Montage server have the ability to create their own user accounts for access. To create an account, do the following from the Log In page:

- 1. Click 'I am a new user' on the Log In screen.
- 2. Complete the form by providing a username and email address, as prompted.

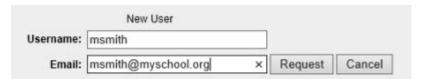

- 3. Click 'Request.'
- 4. A message will appear indicating a new user account has been created with the specified username and an automatically generated password. A confirmation email will be sent with the username and password along with a link to the Log In screen.

User account, msmith, with password, 34aaf, has been created.

- 5. Return to the Log In screen and enter the username and password.
- 6. Click 'Log in.'

|            |                                                                                                    | ja<br>ja |
|------------|----------------------------------------------------------------------------------------------------|----------|
| _          | SAFARI                                                                                                    |          |
| -          | MONTAGE                                                                                                    |          |
| F TUTORIAL | Username: msmith<br>Password: ••••• Log in<br>Remember me on this computer<br>I am a new user • I forgot my password |          |
|            | Visual Learning Served On Demand <sup>®</sup>                                                                        |          |

Refer to the Changing Your Password Help page for instructions on how to create a new password.

Note: Many districts integrate SAFARI Montage directly with LDAP directories, allowing users to log in to SAFARI Montage with existing district network credentials.

SAFARI Montage®

### I Forgot My SAFARI Montage® System Password

If you have forgotten your username or password, click on the 'I forgot my password' link from the Log In screen.

|          | SAFARI                                                  |  |
|----------|---------------------------------------------------------|--|
|          | MONTAGE                                                 |  |
| TUTORIAL | Username: Username: Log in Remember me on this computer |  |
|          | Visual Learning Served On Demand <sup>®</sup>           |  |

1. When the form appears, enter the e-mail address associated with your account. Click 'Request.'

| Enter y | our email address and an email no | tification will be se | nt to you. |
|---------|-----------------------------------|-----------------------|------------|
| Email:  | mjones@myschool.org               | Request               | Cancel     |
|         |                                   | AL.                   |            |

2. If you entered the correct e-mail address that was used to set up your user account, you will see this message:

Your password has been emailed to you.

An automatically generated e-mail will be sent to the e-mail address indicated on the request form. This e-mail will contain your username, password, and a link to the Log In screen.

3. If you misspelled your e-mail, or entered a different e-mail address than the one that was used to set up your user account, you will see this message:

Email address was not found in our records.

Confirm that you have spelled your e-mail address correctly. If you still receive this message, contact your system administrator for assistance.

SAFARI Montage®

### **Navigating Within SAFARI Montage®**

| Main Naviga       | tion Menu                                   |           |        |          |           |           |         |             |      |
|-------------------|---------------------------------------------|-----------|--------|----------|-----------|-----------|---------|-------------|------|
| SAFARI<br>MONTAGE | Eagle High School<br>Nartin Jones   log out |           |        |          |           |           |         |             | SE   |
|                   |                                             | DASHBOARD | SEARCH | SUBJECTS | STANDARDS | PLAYLISTS | MODULES | PREFERENCES | HELP |

Upon logging into SAFARI Montage, you will be directed to the Dashboard and where you will see the Main Navigation Menu at the top of the page. The Main Navigation Menu appears throughout SAFARI Montage to allow for easy navigation. Navigation links include direct access to: Dashboard, Search, Subjects, Standards, Playlists, Modules, Preferences, Admin\* and Help. Your current location will be indicated by the link highlighted in green.

SEARCH

Additional functions of the Main Navigation Menu include:

### SAFARI Montage Logo

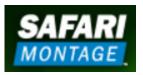

Clicking on the SAFARI Montage logo will quickly access the Search page from anywhere within the system.

## **School & User Information**

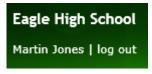

The School you are logged into and your user account will be displayed in the Main Navigation Menu. If you have access to multiple schools, you can click the school name or log out to exit the current school and log in to another school. To log out of the system completely, click 'log out' next to your user name.

### **Quick Search**

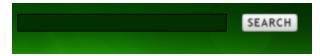

Using quick search at the top right of the Main Navigation menu, you can quickly search all available digital resources at any time by entering key terms and clicking 'Search.' To learn more about searching, refer to the <u>Search</u> Help page.

### **Navigation Buttons**

### DASHBOARD

The Dashboard link directs you back to the Dashboard from anywhere in the System. Refer to the <u>Dashboard</u> Help page to learn more about this page.

### SEARCH

The Search link navigates you to the Search page. Here, you can perform more refined searches than they can in the Quick Search. Refer to the <u>Search</u> Help page to learn about these features.

### SUBJECTS

Click the Subjects link to navigate to the Subject page and browse by subject. Refer to the <u>Subjects</u> Help page to learn more about this feature.

### STANDARDS

Click the Standards link to access the Curriculum Standards page and browse by Standards correlation. Refer to the <u>Curriculum Standards</u> Help page to learn more about this feature.

### PLAYLISTS

Click the Playlists link to navigate to the Playlists page where you can view, play, create and organize Playlists. Refer to the <u>Playlists</u> Help page to learn more about this feature.

### MODULES

Click the Modules link to navigate to add-on modules that your school or district may have licensed. If none are available, the message 'You do not have access to any add-ons or there are none installed.' will be displayed. If there are modules available, a secondary navigation menu will appear along the left hand side of the screen to allow for navigation within the add-on modules.

### ADMIN

If you are an Administrative user type, or a non-administrative user who has been granted select administrative privileges within the system, you will have the Admin navigation link. Click on the Admin link to navigate to the Admin page. Based on your role and/or privileges, a secondary navigation menu will be displayed on the left hand side for administrative features to which you have access.

## PREFERENCES

Click the Preferences link to navigate to the user information and preference settings page. Refer to the <u>Preferences</u> Help page to learn more about this feature.

HELP

Click the Help link to locate Help information for SAFARI Montage. If you are reading this page, you have successfully navigated to Help!

## **Secondary Navigation Menu**

| SAFAM                                             | e High School<br>n Jones   log out |              |                       |                |  |
|---------------------------------------------------|------------------------------------|--------------|-----------------------|----------------|--|
|                                                   | DASHBOARD                          | SEARCH       | SUBJECTS              | STANDARDS      |  |
| <ul> <li>My Preferences &amp; Settings</li> </ul> |                                    |              |                       | My Information |  |
| Settings                                          | Username<br>Password               |              | mjones<br>Change Pass | word           |  |
| ▶ TUTORIAL                                        | Email Add                          |              | mjones@my             |                |  |
|                                                   | First Name                         |              | Martin                |                |  |
|                                                   | Last Name                          |              | Jones                 |                |  |
|                                                   | Remember                           | to click Upd | ate below to sav      | e changes.     |  |
|                                                   |                                    |              |                       |                |  |

A secondary navigation menu, similar to what is seen above, will appear on the left side of certain pages within the system. Available options on the secondary navigation menu will vary based on the user type, licensed add-on modules and system configurations. Within a secondary navigation menu, click on the value button to toggle navigation options open or closed. Your location within the secondary navigation will be indicated by the green highlight bar.

\*Only administrator user types or users who have been granted specific administrative privileges will have the Admin navigation button available.

SAFARI Montage®

### SAFARI Montage® System Dashboard

## **Overview**

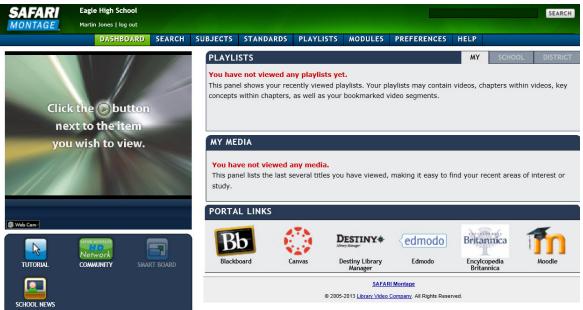

Upon logging into your SAFARI Montage system, you will be directed to the Dashboard. Every Dashboard will display the <u>Main Navigation Menu</u> at the top of the page, the <u>SAFARI Montage Media Player</u> (SMMP) at the top left, the Quick Launch panel under the SMMP, and various Dashboard panels along the right side of the page. Dashboard panels will vary based on the add-on modules and configurations set up by each school or district. The first time you log in several Dashboard panels will be empty, but they will quickly populate with use.

## **Populated Dashboard Panels**

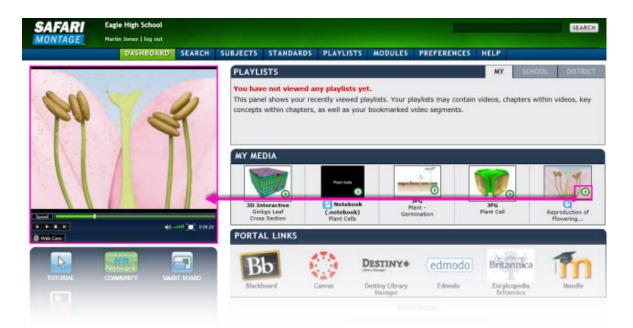

Your Dashboard panels will be dynamically populated with thumbnails of your most recently viewed digital resources, labeled with a tile and, where relevant, an indication of the resource file type. As recently viewed resources populate the dashboard panels, you can play resources in the SMMP without leaving the Dashboard by clicking the () button located on the resource thumbnail.

Note: See more on the various module Dashboard panels below.

## **Quick Launch Panel**

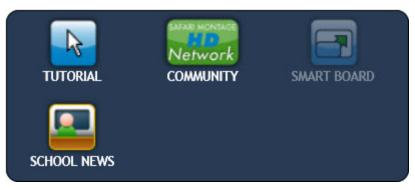

The Quick Launch panel displays icons for commonly used items in the SAFARI Montage system. The icons that appear on your Quick Launch panel will vary based on the add-on modules and configurations that are unique to your school or user type. Some common icons include:

**Tutorial Icon** 

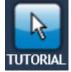

The Tutorial icon will open the main SAFARI Montage tutorial video in a new window. There will be a Menu button along the bottom left corner of this new window. Click on the Menu button to open the main SAFARI Montage Tutorial menu.

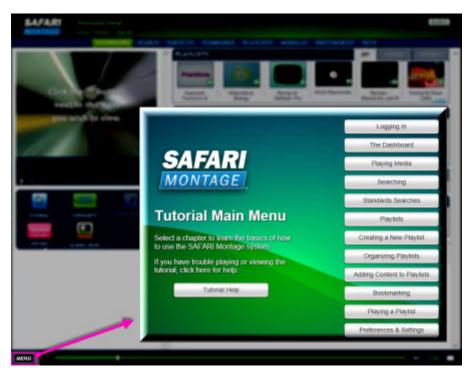

Note: When the Tutorial icon appears throughout the system, clicking the icon will play the section of the Tutorial that is relevant based on your system location. Navigate to the overall Tutorial Main Menu to access more Tutorial video segments.

SAFARI Montage HDNetwork User Community

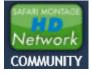

The SAFARI Montage HDNetwork icon will open the user community page in a new window. SAFARI Montage HDNetwork includes various resources to assist you in using your SAFARI Montage system, such as a Playlist Exchange and links to user guides, as well as blogs and articles about how the use of SAFARI Montage is supporting digital curriculum and 21st Century educational initiatives in schools throughout the country.

Interactive Whiteboard

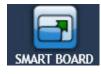

The interactive whiteboard (IWB) icon on your Quick Launch panel is customized to display the IWB that you have selected within <u>Preferences: My Interactive Whiteboard Settings</u>. When media is playing in the SMMP, the IWB icon will activate allowing you to launch a full screen view and use IWB tools for annotation purposes.

### **Dashboard Panels**

Note: Dashboard panels vary based on the configuration and add-on modules that your school or district may have. You may not see all of these panels.

## Playlists

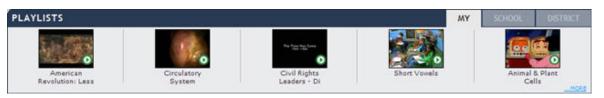

The Playlists panel displays the most recently viewed Playlists and is divided into three tabs based on the type of Playlist: My Playlists, School Playlists and District Playlists. Playlists are displayed based on the your recent activity within SAFARI Montage and display the most recently viewed Playlist on the left. Click the Playlist title to open the Playlist viewing page and click () to start playing. To see more Playlists click on the '...MORE' link.

## My Media

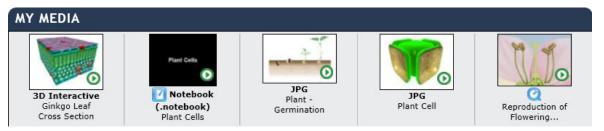

The My Media panel displays the most recently viewed digital resources within your SAFARI Montage system. The most recently viewed resource is on the left. Click the digital resource title to view its title page and click to start playing.

## **Digital Curriculum Presenter**

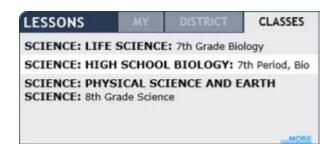

If available, the Digital Curriculum Presenter Dashboard panel will appear next to the Playlists panel. This panel may show one or several tabs including: My Lessons, District, and Classes. This panel will be dynamically populated with Lessons and/or Classes. Lessons will display the most recently viewed Lesson. Classes will display alphabetically by Class name.

Click on the '...MORE' link to navigate to more Lessons or Classes based on the panel tab that you have chosen. The My Lessons tab displays personal Lessons that are not shared with others, clicking on '...MORE'

will navigate to your My Lessons page. The District tab displays Course Lessons that you have recently viewed, clicking on '...MORE' will navigate to Courses you have access to. Clicking on '...MORE' in the Classes tab will navigate to your Classes page.

## **Portal Links**

| PORTAL LINKS |        |                            |         |                            | a a a a a a a a a a a a a a a a a a a |
|--------------|--------|----------------------------|---------|----------------------------|---------------------------------------|
| Bb           |        |                            | {edmodo | Britannica                 | m                                     |
| Blackboard   | Canvas | Destiny Library<br>Manager | Edmodo  | Encylcopedia<br>Britannica | Moodle                                |

If available, the Portal Links panel allows web links to third party systems to be displayed for quick access from the Dashboard. Portal links are listed in alphabetical order and may be configured by the System Administrator for single-sign on using IMS Global Conformance standards. The System Administrator also can configure which links are published for district-wide use, school use, and/or to specific user types.

## **Digital TV**

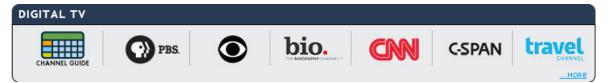

If available, the Digital TV panel displays digital TV streams that are available for viewing. If additional streams are available, click on the '...MORE' link to see these streams. The Channel Guide icon on the left-most space of the panel provides a quick link to the Channel Guide module to view the schedule of available programming, watch currently playing programs, or schedule a digital TV recording from the Channel Guide. The positioning of the streams is controlled by the System Administrator.

## N-DVR

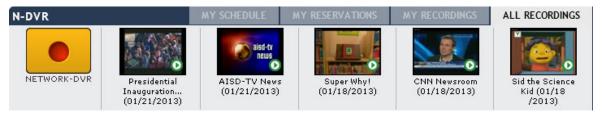

Available if SAFARI Montage Network-DVRs are attached to your SAFARI Montage system, the N-DVR panel displays the most recently recorded streams using the Selective Video Streaming and N-DVR modules with the most recent recordings appearing on the left. The Network-DVR recording icon on the left-most space of the panel provides a quick link to the Selective Video Streaming module to schedule a recording. This panel may be divided into various tabs based on system configuration and user type privileges including: My Schedule, My Reservations, My Recordings and All Recordings. The My Schedule tab lists scheduled events

for the available N-DVR(s). The My Reservations tab lists reserved events for the available N-DVR(s). The My Recordings tab lists the last several titles that you have recorded. The All Recordings tab lists the last several titles you have recorded or recordings that have been shared.

## Videoconference - SAFARI Montage Live!

| VIDEOCONFERENCE                           | INVITATIONS | SML V5 RECORDINGS |
|-------------------------------------------|-------------|-------------------|
| ● INTERVIEW WITH DR. WALES, HERPETOLOGIST |             |                   |
| INTERVIEW WITH DR. WALES, HERPETOLOGIST   |             |                   |
| UNDERSTANDING THE USAGE OF THE N-DVR      |             |                   |
|                                           |             | MORE              |

Available if SAFARI Montage Live! is integrated with your SAFARI Montage system, the Videoconference panel displays SAFARI Montage Live! (SML) session recordings and invitations. This panel is divided into tabs by 'Invitations' and 'Recordings'. The 'Invitations' tab will list up to three conferences you have been invited to attend current for the day that you are accessing SAFARI Montage. To see more invitations, click the '...MORE' link; if you have SML Organizer privileges you can also schedule a session from the '...MORE' link. The 'Recordings' tab displays the three most recent recordings of SML sessions you attended or were invited to attend. Clicking the () button will play the recorded session in the SAFARI Montage Media Player. Click the '...MORE' link to view additional recordings.

## Reservations

| RESERVATIONS |                   |                                        |      |  |
|--------------|-------------------|----------------------------------------|------|--|
| ۲            | 1:30 PM - 2:00 PM | National Zoo: Orangutan Cam (Internet) |      |  |
| ۲            | 3:00 PM - 4:00 PM | Discovery Channel (DTV)                |      |  |
|              |                   |                                        | MORE |  |

Available if Pathways SM is active on your SAFARI Montage system, the Reservations panel displays streams and/or devices that you have scheduled for the day. The reservation information will be displayed chronologically by time of the reservation. The () button will be disabled, (), until the time of the reservation when it will become active to allow you to play the reserved stream and/or device in the SAFARI Montage Media Player. If you have several reservations for the day, click the '...MORE' link to view Reservations.

## **Internet Streams**

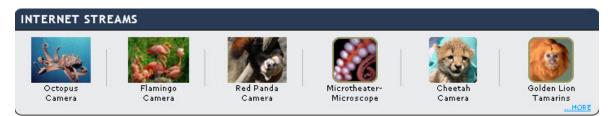

The Internet Streams panel displays up to five Internet streams available for viewing. If additional streams are available, click on the '...MORE' link to see these streams. The positioning of the streams on this panel is

controlled by the System Administrator. Some streams may require reservations as set by the System Administrator.

### SAFARI Montage®

## **Playing Media**

## SAFARI Montage® Media Player

## **Overview**

The SAFARI Montage Media Player (SMMP) is a robust, easy-to-use media player that offers you a viewing experience specifically tailored to the needs of the K-12 educational environment.

The SMMP provides a standardized interface and feature support for playback on both Windows® and OS X® clients and supports playback of a variety of supported video, audio, and image formats as well as playback of live streams.

The SMMP can be viewed in several viewing modes: in the embedded, small preview mode within the browser, in the full screen embedded browser mode, or in the completely full screen player mode.

## **Embedded Preview:**

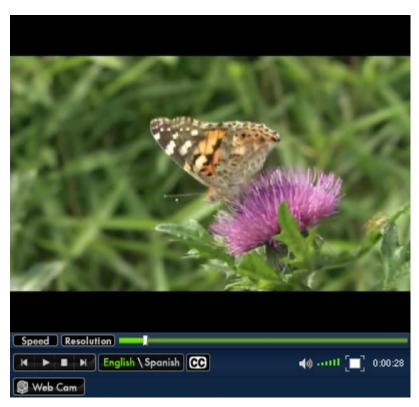

Embedded "Full Browser" Mode:

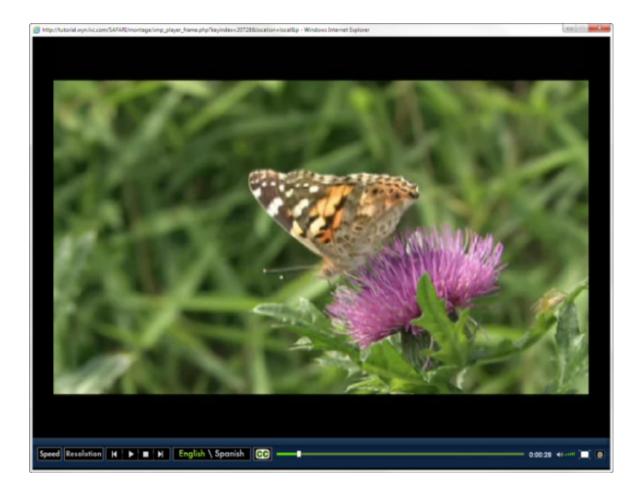

Full Screen Mode:

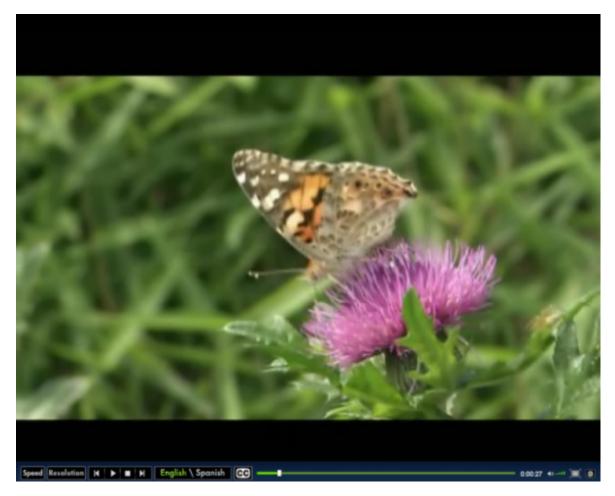

### **Media Player Features**

- A consistent interface for all users, regardless of whether using Windows® or Apple OS X®
- Support for multilingual content with dynamic language switching without interruption
- Variable speed playback, supporting English Language Learners (ELL) and special needs education
- Resolution control, offering dynamic access to low, medium, and high resolution/bitrate content based on system settings, location, and user type
- Dynamic full-screen functionality
- Dynamic closed-captioned switching
- Effective delivery of mixed media Playlists
- Extended integration with supported devices such as USB cameras, specific document cameras, interactive whiteboards, DVD players, etc. *Note: integrations may require additional add-on modules.*

### **Installing the Media Player**

After a successful log in, the SAFARI Montage server detects the presence of the SAFARI Montage Media Player. If no media player is found or an update to an existing media player is available, you will be alerted. Refer to the SAFARI Montage Media Player Detection & Installation Help page for more information.

### **My Player Settings**

You can adjust your Player settings by clicking on **PREFERENCES** along the Main Navigation Menu. Refer to the <u>Preferences: My Player Settings</u> Help page for more information.

## **Media Player Controls**

Below is a list of SMMP controls which operate similarly across all media player modes. Additional controls are available when viewing a Playlist; refer to the <u>Playing a Playlist</u> Help page for more information.

- Speed By clicking the 'Speed' button, you can control the video playback speed () without interrupting playback. When set to maximum speed, the audio is automatically muted.
  - **Resolution** By clicking the 'Resolution' button, you can control the video playback resolution (

tedium Low Ju, alution hu huilding, user turse, legation (home ar eshael) ar davias turse (mahila daviase). Laure 200

resolution by building, user type, location (home or school) or device type (mobile devices). Low = 300 kbps; Med = 800kbps; High = 1600 kbps.

- By clicking the 'Previous' button, you can go back to the previously played title in a Playlist.
- By clicking the 'Play/Pause' button, you can start, pause and resume a playable title.
- By clicking the 'Stop' button, you can stop playback. Stopping play returns the title to the

beginning.

•

- By clicking the 'Next' button, you can skip to the next playable title in a Playlist.
- English \ Spanish By clicking the 'Language' button, you can seamlessly toggle

between supported languages of a playable title without interrupting playback.

• By clicking the 'Closed-captioning' button, you can seamlessly toggle closed-captioning on

and off without interrupting playback.

• By clicking the 'View & Chat' button\*, you can open a View & Chat session

where students and teachers can chat while media is playing.

- By clicking the 'Mute' button, you can turn off the audio of a playable title.
- By clicking the 'Volume' control, you can increase or decrease the audio of a playable title.
- By clicking the 'Full-screen' button, you can seamlessly toggle between embedded and full-

screen playback. Clicking the button from full screen mode will return the player to normal size.

- By clicking on any point in the scrub bar or dragging the scrub

bar control, you can fast-forward or rewind a playing title. Since these resources are server based, you should not experience buffering issues.

•

Web Cam - Any integrated devices that are compatible with the SAFARI Montage Media Player

will have a button underneath the main controls of the player that allows you to activate and control the device in the SMMP. Based on the add-on modules and configurations for your system, other SMMP buttons may also appear. These buttons may be smaller in the full screen SMMP view:

Note: Variable speed playback is not supported for MPEG-1 files.

\* View & Chat is available to users with Digital Curriculum Presenter™.

SAFARI Montage®

#### Multilingual Media in Your SAFARI Montage® System

Resources with multilingual media tracks are supported in the SAFARI Montage Media Player and you have the option to set your default language as English or Spanish. When searching your SAFARI Montage system, you can filter search results to locate multilingual titles. The SAFARI Montage Media Player allows for dynamic language switching with continuous playback.

### Setting Your Default Language

1. To set the default language for your SAFARI Montage account, click **PREFERENCES** on the Main Navigation Menu.

2. Click 'Settings' on the secondary navigation menu, if you do not automatically navigate to your Settings page.

3. In the 'My Player Settings' panel, change the 'Default Language' to Spanish or English as desired. The SAFARI Montage Media Player will play media in the selected language as a default if there is a track in this language available. Remember to click 'Update' at the bottom of your Settings page to save changes to your preferred Default Language.

| SAFARI                                            | Eagle H   | ligh School                                                                      |                |                                                                             |                |                                      |         |             |  |
|---------------------------------------------------|-----------|----------------------------------------------------------------------------------|----------------|-----------------------------------------------------------------------------|----------------|--------------------------------------|---------|-------------|--|
| MONTAGE                                           | Martin Jo | ones   log out                                                                   |                |                                                                             |                |                                      |         |             |  |
|                                                   | 1         | DASHBOARD                                                                        | SEARCH         | SUBJECTS                                                                    | STANDARDS      | PLAYLISTS                            | MODULES | PREFERENCES |  |
| ✓ My Preferences & Se                             | ettings   |                                                                                  |                |                                                                             | My Information |                                      |         |             |  |
| Settings<br>> Local Devices Support<br>> TUTORIAL |           | Username:<br>Password:<br>Email Addre<br>First Name:<br>Last Name:<br>Remember t |                | mjones<br>Change Passw<br>mjones@mys<br>Martin<br>Jones<br>te below to save | school.org     |                                      | 2       | e Image     |  |
|                                                   |           | Closed Cap<br>Default Lan<br>Stills Durati<br>Remember 1                         | guage:<br>ion: | 5<br>te below to save                                                       | (Minimum: 5 s  | so changed at the<br>econds. Maximum |         |             |  |

Note: To learn more about the other options for your user Settings, refer to the Preferences Help pages.

## Searching for Multilingual Resources

SAFARI Montage offers resources with additional language tracks, including the vast majority of the resources from Schlessinger Media. Additionally, the add-on module CreationStation® allows you to add resources to the SAFARI Montage system with multiple language tracks. The number of multilingual resources on your specific server will vary based on the content licensed and add-on modules provided by your school or district.

In order to search specifically for resources with Spanish language tracks, navigate to the Search page by clicking on the **SEARCH** button in the main navigation bar.

1. Check the 'Spanish' box in the Advanced Search filter options.

|                                                                            |                                                                                                    | DASHBOARD                                                        | SEARCH | SUBJECTS                                                                                                    | STANDARDS                                                                                                    | PLAYLISTS #                                                                                                    |
|----------------------------------------------------------------------------|----------------------------------------------------------------------------------------------------|------------------------------------------------------------------|--------|----------------------------------------------------------------------------------------------------|----------------------------------------------------------------------------------------------------|----------------------------------------------------------------------------------------------------|
| Keyword:<br>Grade Range                                                    | Plants<br>Grade 9                                                                                             | V to Grade 12                                                    | Search |                                                                                                    | tion                                                                                                    | ase-sensitive, Cap                                                                                                    |
| Copyright:<br>Show only re<br>Videos:<br>Images:<br>Audio:<br>Show only re | sults with mec<br>Interactive<br>Document<br>Web Links<br>sults which in<br>Captioned:<br>suides:<br>indeble: | All Years v<br>lia type of<br>C eBooks:<br>S: V Whiteboar<br>C V | rds: 🗹 | saying, "Sh<br>Phrase Se<br>To search 1<br>war" will o<br>Combinat<br>The above<br>with a keys<br>war and th | tween keywords<br>tween keywords<br>twow me all the vi<br>earches<br>for an exact phra<br>lisplay videos that<br>ions<br>methods can be<br>word search by e<br>he keyword <i>linco</i> | is equivalent to the<br>deos that contain t<br>se, enclose the phra-<br>it contain the phra-<br>combined to help in<br>intering "civil warr<br>In.<br>n, please see out |

2. With the 'Spanish' box checked, conduct a search by entering a keyword and clicking the 'Search' button. Resulting media for the keyword will be displayed and available language tracks will be listed. Note: You do not have to enter a keyword; simply selecting the 'Spanish' filter and clicking the 'Search' button without a keyword will return <u>all</u> the resources with Spanish language tracks on your server that are available for your use.

|                                                                                                    |                                                                                                    | DASHBOARD                                                                                             | SEARCH | SUBJECTS     | STANDARDS                       | PLAYLISTS MC                             | DULES PREF                   | ERENCES HELP                          |             |               |
|----------------------------------------------------------------------------------------------------|----------------------------------------------------------------------------------------------------|----------------------------------------------------------------------------------------------------|--------|--------------|---------------------------------|------------------------------------------|------------------------------|---------------------------------------|-------------|---------------|
| Keyword:                                                                                                    | Plants                                                                                                    | ×                                                                                                    | Search | Videos       | Images Au                       | idio Whiteboar                           | ds Interactive               | Documents                             | Web eBooks  |               |
| Grade Range                                                                                                    | Grade 9                                                                                                    | ✓ to Grade 12                                                                                         | ~      | Results 1 to | 10 of 53                        |                                          |                              |                                       | 10 0 11213  | 1415 0 0      |
| Advanced                                                                                                    | Recent                                                                                                    |                                                                                                    |        | Sort by: Re  | levance 🗸 🕹                     |                                          |                              |                                       | Collapse Ch | apter Results |
| Copyright:<br>Show only re<br>Videos:<br>Images:<br>Audio:<br>Show only re<br>CC Closed<br>Teacher's C<br>Blackline N | sults with media<br>Interactive:<br>Documents:<br>Web Links:<br>sults which incl<br>-Captioned:<br>Suides:<br>lasters: | <ul> <li>✓ All Years</li> <li>a type of</li> <li>✓ eBooks:</li> <li>✓ Whiteboar</li> <li>✓</li> </ul> | rds: V | PLAILIST     | Fascinating m                   | Media:<br>Running<br>Grades:<br>Language | 7 to Adu<br>Tracks: English, | it<br>Spanish<br>norsetail plant spor |             | HLESSING R    |
| Bownio Show:                                                                                                    |                                                                                                    | per page                                                                                              |        | PLAY         | lago Plants th<br>"Othello") ES | e Seeds of Doubt (                       | Dialogue from Sh             | akespeare's                           | S           | HARRING R     |

Note: To learn more about the other Search options, refer to the <u>Search</u> help page.

### Playing Multilingual Media With the SAFARI Montage Player

1. Click for a resource to begin playing it in the SAFARI Montage Media Player.

2. The media title will begin to play in your default language. The language that is playing will be highlighted green in the SAFARI Montage Media Player.

3. To change the language, click on the other language option. The SAFARI Montage Media player will continue to play as you change language tracks.

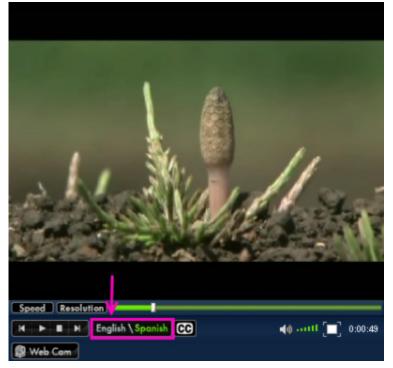

To learn more about the other SAFARI Montage Media Player features, refer to the <u>SAFARI Montage</u> <u>Media Player</u> Help page.

SAF ARI Montage®

## Searching

### Searching Your SAFARI Montage® System

### **Overview**

There are four ways to search for digital resources in your SAFARI Montage system: Search (explained below), Quick Search (explained below), by <u>Subject</u> and by <u>Curriculum Standards</u>.

Clicking the 'Search' button in the SAFARI Montage main navigation bar will direct you to the Search page, as seen below. You can also navigate to this page by clicking on the SAFARI Montage logo in the upper left corner of any page on the system. Your last search results will be displayed for convenience. The Search page has filtering options along the left-hand side of the page and search tips are displayed on the right.

|                                                                                                    | DASHBOARD                                                                                                    | SEARCH | SUBJECTS                                                                                                    | STANDARDS                                                                                                    | PLAYLISTS                                                                                                    | MODULES                                                                                                    | PREFERENCES                                                                                                    | HELP                                                                                                    |                                                                                 |
|----------------------------------------------------------------------------------------------------|----------------------------------------------------------------------------------------------------|--------|----------------------------------------------------------------------------------------------------|----------------------------------------------------------------------------------------------------|----------------------------------------------------------------------------------------------------|----------------------------------------------------------------------------------------------------|----------------------------------------------------------------------------------------------------|----------------------------------------------------------------------------------------------------|---------------------------------------------------------------------------------|
| irade Range:       Grade 9         irade Range:       Grade 9         Advanced       Recent         Publisher:       All Publishers         Copyright:       In         how only results with medi       Videos:         Videos:       Interactive:         Images:       Documents         Audio:       Web Links:         how only results which inco       Cosed-Captioned:         Cosed-Captioned:       Blackline Masters:         Downloadable:       Show:         10       titles | ✓ eBooks:     ✓ Whitebook     ✓ Whitebook     ✓ Whitebook     ✓     ✓ Whitebook     ✓     ✓     ✓     ✓     ✓     ✓     ✓     ✓     ✓     ✓     ✓     ✓     ✓     ✓     ✓     ✓     ✓     ✓     ✓     ✓     ✓     ✓     ✓     ✓     ✓     ✓     ✓     ✓     ✓     ✓     ✓     ✓     ✓     ✓     ✓     ✓     ✓     ✓     ✓     ✓     ✓     ✓     ✓     ✓     ✓     ✓     ✓     ✓     ✓     ✓     ✓     ✓     ✓     ✓     ✓     ✓     ✓     ✓     ✓     ✓     ✓     ✓     ✓     ✓     ✓     ✓     ✓     ✓     ✓     ✓     ✓     ✓     ✓     ✓     ✓     ✓     ✓     ✓     ✓     ✓     ✓     ✓     ✓     ✓     ✓     ✓     ✓     ✓     ✓     ✓     ✓     ✓     ✓     ✓     ✓     ✓     ✓     ✓     ✓     ✓     ✓     ✓     ✓     ✓     ✓     ✓     ✓     ✓     ✓     ✓     ✓     ✓     ✓     ✓     ✓     ✓     ✓     ✓     ✓     ✓     ✓     ✓     ✓     ✓     ✓     ✓     ✓     ✓     ✓     ✓     ✓     ✓     ✓     ✓     ✓     ✓     ✓     ✓     ✓     ✓     ✓     ✓     ✓     ✓     ✓     ✓     ✓     ✓     ✓     ✓     ✓     ✓     ✓     ✓     ✓     ✓     ✓     ✓     ✓     ✓     ✓     ✓     ✓     ✓     ✓     ✓     ✓     ✓     ✓     ✓     ✓     ✓     ✓     ✓     ✓     ✓     ✓     ✓     ✓     ✓     ✓     ✓     ✓     ✓     ✓     ✓     ✓     ✓     ✓     ✓     ✓     ✓     ✓     ✓     ✓     ✓     ✓     ✓     ✓     ✓     ✓     ✓     ✓     ✓     ✓     ✓     ✓     ✓     ✓     ✓     ✓     ✓     ✓     ✓     ✓     ✓     ✓     ✓     ✓     ✓     ✓     ✓     ✓     ✓     ✓     ✓     ✓     ✓     ✓     ✓     ✓     ✓     ✓     ✓     ✓     ✓     ✓     ✓     ✓     ✓     ✓     ✓     ✓     ✓     ✓     ✓     ✓     ✓     ✓     ✓     ✓     ✓     ✓     ✓     ✓     ✓     ✓     ✓     ✓     ✓     ✓     ✓     ✓     ✓     ✓     ✓     ✓     ✓     ✓     ✓     ✓     ✓     ✓     ✓     ✓     ✓     ✓     ✓     ✓     ✓     ✓     ✓     ✓     ✓     ✓     ✓     ✓     ✓     ✓     ✓     ✓     ✓     ✓     ✓     ✓     ✓     ✓     ✓     ✓     ✓     ✓     ✓     ✓     ✓     ✓     ✓     ✓     ✓     ✓     ✓     ✓     ✓     ✓     ✓     ✓     ✓     ✓     ✓     ✓     ✓     ✓     ✓     ✓     ✓     ✓     ✓ | erds:  | Searching<br>AND Sea<br>A space b<br>saying, "S<br>Phrase S<br>To search<br>war" will<br>Combine<br>The above<br>with a key<br>war and b<br>For addit<br>> TUTOR | searches are not<br>for <i>Civil War</i> .<br>In <i>Civil War</i> .<br>In <i>Civil War</i> .<br>In <i>Civil War</i> .<br>In <i>Civil War</i> .<br>It was a search by a<br>searches<br>a methods can be<br>priord search by a<br>the keyword <i>lime</i> . | s is equivalent to<br>ideos that conta<br>ase, enclose the<br>sat contain the p<br>e combined to he<br>entering "civil s<br>oln. | o the word <b>and</b><br>in the words o<br>phrase in quo<br>hrase <b>civil w</b> a<br>elp refine your<br><b>war" lincoln</b> . | I. For example, ent<br><i>ivil</i> and war (but r<br>tation marks. For e<br>ir exactly as it appr<br>results. For examp | ering for <b>civil wa</b><br>ering the phrase <b>civ</b><br>not necessarily next<br>example, entering the<br>ears between the qu<br>le, a phrase search o<br>all titles that contain | il war is like<br>to each other).<br>e phrase "civil<br>otes.<br>can be combine |
|                                                                                                    |                                                                                                    |        |                                                                                                    | SAFARIM                                                                                                    | lontage                                                                                                    |                                                                                                    |                                                                                                    |                                                                                                    |                                                                                 |

## **Tips on Searching**

**Capitalization** - Keyword searches are not case-sensitive. Capitalization does not matter. Searching for *civil war* is the same as searching for *Civil War*.

**AND Searches** - A space between keywords is equivalent to the word **and**. For example, entering the phrase *civil* **war** is like saying, 'Show me all the videos that contain the words 'civil' and 'war' (but not necessarily next to each other).'

**Phrase Searches** - To search for an exact phrase, enclose the phrase in quotation marks. For example, entering the phrase "*civil war*" will display videos that contain the phrase *civil war* exactly as it appears between the quotes.

**Combinations** - The above methods can be combined to help refine your results. For example, a phrase search can be combined with a keyword search by entering **"civil war" "lincoln"**. This would display all titles that contain the phrase *civil war* and the keyword *lincoln*.

### **Keyword Search**

| Keyword: | Search |
|----------|--------|

To search for specific resources, enter keywords into the text field and click the 'Search' button. When conducting a keyword search, you are searching the descriptive metadata of resources including the title, description, subject headings, chapters and segments.

### **Grade Range Search**

|              | 9 <u>.                                    </u> |      | 3 <u></u> |   |
|--------------|------------------------------------------------|------|-----------|---|
| Grade Range: | Pre-K                                          | 🞽 to | Adult     | ~ |

Select the grade range for your search results by manipulating each drop down box. Grades from Pre-K to Adult are listed in each box. You can change your default 'Grade Range' search setting under Preference: My Search & Browse Settings

### **Advanced Search Options**

| Advanced    | Recent                          |
|-------------|---------------------------------|
| Publisher:  | All Publishers                  |
| Copyright:  | In V All Years V                |
| Show only n | esults with media type of       |
| Videos:     | ✓ Interactive: ✓ eBooks: ✓      |
| Images:     | ✓ Documents: ✓ Whiteboards: ✓   |
| Audio:      | Veb Links:                      |
| Show only n | esults which include            |
| CC Closed   | d-Captioned: 🗌 🧶 Spanish: 🗌     |
| Teacher's   | Guides: Quizzes:                |
| Blackline M | Masters: Ancillary Attachments: |
| 📑 Downlo    | adable:                         |
| Show:       | 10 V titles per page            |
|             | reset • preferences             |

In addition to filtering search results by keywords and grade ranges, advanced search filters allows more control over the search variables. Advanced search filters will vary based on user type and add-on modules, but generally all users have the following advanced search filters:

- Publisher Search by all publishers or by selecting individual publishers. Also choose from:
  - CreationStation® Select this option in the Publisher drop down menu to narrow search results to all CreationStation digital resources on your SAFARI Montage system.
  - CreationStation® My Uploads Select this option in the Publisher drop down menu to narrow search results to your CreationStation uploaded digital resources only.
- Copyright Search for content based on copyright year.
- Media Types Used to include or limit the content being searched for on SAFARI Montage. A checked box includes the media type in the search. A non-checked box will remove the media type from the search. The system default is that all media types are selected.
- Only Results Including These filters will search for additional features resources may have and vary based on user type. All users can search for resources that include closed-captioning and Spanish

language tracks. User types of *Student* and above can search for content that is downloadable. User types of *Teacher* and above can search for resources with Teacher's Guides, Blackline Masters, Ancillary Attachments and Quizzes.

• Show - Select the number of titles you want to view per page in the search results.

### **Reset Search**

Clicking the 'Reset' link (reset) underneath the Advanced Search options will clear all modified search variables and results to restore the search defaults.

## Preferences

Clicking the 'Preferences' link (preferences) underneath the Advanced Search options will navigate you to your Preferences page. Here, you can modify search settings based on Grade, State and Results. For more information on changing these settings, refer to the Preferences: My Search & Browse Settings help page.

## **Search Results**

After performing a search, results are displayed to the right of the search options menu. Results are organized by tab, based on their media type, with the number of related files returned in the search listed on each tab title.

Search Result tabs include:

Videos Whiteboards Web Images Interactive eBooks Audio Documents My Uploads\* \*For users with CreationStation® upload privileges only

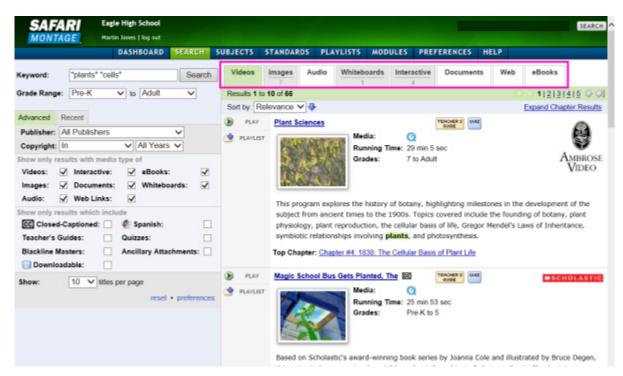

These tabs appear at the top of the Search page; click on each tab to view results for the media type. The tab you are currently viewing will be highlighted in green. When conducting a search, be sure to review each of the tabs to view all relevant digital resources available.

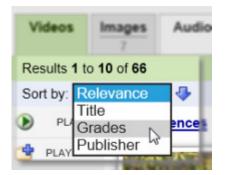

Search results can be sorted by Relevance, Title, Grades or Publisher, and, if CreationStation is licensed, the Created Date & Time, each of which may be selected from the '**Sort by:**' drop-down menu. Search results can also be further sorted alphabetically (ascending/descending) by clicking the **Arrow** (  $\frac{1}{4}$  /  $\frac{1}{4}$  ) icon next to the Sort by: drop-down menu.

# 10 0 1 2 3 4 5 0

In addition to sorting, you can browse search results by clicking page numbers located above and below results as well as the First page, Previous page, Next page, and Last page icons, which are provided for faster navigation. **Expanding/Collapsing Chapter Results** 

| TS   | STANDAR    | DS PLA       | VLISTS MOD                     | ULES PREF               | ERENCES HE | LP  |             |             |
|------|------------|--------------|--------------------------------|-------------------------|------------|-----|-------------|-------------|
| 105  | Images     | Audio        | Whiteboards                    | Interactive             | Documents  | Web | eBooks      |             |
| _    | o 10 of 66 |              |                                |                         |            | 1   | 112131      | 415 00      |
| y E  | elevance   | ~ 4          |                                |                         |            |     | Expand Chap | pter Result |
| PLAY | -          | ciences<br>S | Media:<br>Running T<br>Grades: | Imme: 29 min 5 to Adult |            |     | /           | MBROS       |

Within the Video search results tab, there is the additional option to 'Expand Chapter Results' which will reveal the Top Segments (Chapters and Key Concepts) of an individual video resource that met your search criteria. To hide 'Top Segment' Chapter Results, click the <u>Collapse Chapter Results</u> link.

To learn more about Chapters and Key Concepts for video resources, refer to the Resource Title Page Help topic.

### **Recent Searches**

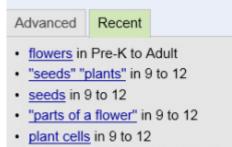

"pollination" "flowers" in 9 to 12

## clear list

Located behind the 'Advanced Search' filters tab is the 'Recent Searches' tab, which displays prior searches. Click the links provided to re-execute a recent search and quickly return to the results.

To clear the list of Recent Searches, click the 'clear list' link.

### SAFARI Eagle High School frog tin Jones | log out MONTAGE DASHBOARD SEARCH SUBJECTS STANDARDS PLAYLISTS MODULES PREFERENCES HELP PLAYLISTS MY You have not viewed any playlists yet. This panel shows your recently viewed playlists. Your playlists may contain videos, chapters within videos, key concepts within chapters, as well as your bookmarked video segments. Click the 🕞 button next to the item you wish to view. MY MEDIA

### **Quick Search**

From most pages on SAFARI Montage, you can conduct a Quick Search by entering a keyword search in the Quick Search field of the main navigation area and clicking the 'Search' button. You will be directed to the Search page to review search results, at which point Advanced Search options may be used to further refine results.

SAFARI Montage®

### Searching Subjects in Your SAFARI Montage® System

### Overview

An additional way for you to search the SAFARI Montage system for resources is by subjects.

Here, resources can be identified by successively refining results using common, subject-based selections. You can Browse by Subject or select from an expansive alphabetical Subjects A to Z list. Search filters can also be used to limit subject-based search results.

### **Browse by Subject Chains**

| SAFARI                                                                                                    | Eagle High School                              |              |          |                                                                             |            |          |             |      |
|----------------------------------------------------------------------------------------------------|------------------------------------------------|--------------|----------|-----------------------------------------------------------------------------|------------|----------|-------------|------|
| MONTAGE                                                                                                    | Martin Jones   log out                         |              |          |                                                                             |            |          |             |      |
|                                                                                                    | DASHBOARD                                      | SEARCH       | SUBJECTS | STANDARDS                                                                   | PLAYLISTS  | MODULES  | PREFERENCES | HELP |
| Browse By Subject                                                                                                    | Subjects A to Z                                |              |          |                                                                             |            |          |             |      |
| • Home •                                                                                                    |                                                |              |          | Subject S                                                                   | Search F   | ilters:  |             |      |
| Biographies     Children's     Children's     Education & Busines     Entertainment & The     Geography & Travel     Health & Sports     Hobbies     Language | Arts     Derenting     Parenting     Professio | nal Developn |          | Grades: Pre<br>Publisher: All<br>Copyright: In<br>Show: 10<br>Preferences F | Publishers | to Adult |             |      |

- 1. Click **SUBJECTS** in the SAFARI Montage Main Navigation Menu.
- 2. Click the 'Browse by Subjects' tab.
- 3. Use the search filters to limit your subject search as desired:
  - a. **Grades:** Choose a range of grade levels from the 'Grades' drop-down menus.
  - b. **Publisher:** Choose 'All' or a specific publisher from the 'Publishers' drop-down menu.
  - c. **Copyright:** Choose a specific range from the 'Copyright' drop-down menus.
  - d. Show: Select the number of titles to be viewed per page in your Subject search results.
  - e. **Preferences:** This will direct you to the Preferences page where My Search & Browse Settings can be adjusted.
  - f. **Filter Results:** After adjusting these search filters, click the 'Filter Results' button to apply the search filters.

4. Click on a specific subject category link. A breadcrumb trail will start to build helping you to navigate within the subject chains. Subject links with arrow icons next to them will drill down to a new level of related subjects. The number of available titles corresponding to your search will be displayed below the subjects as you continue to refine your results.

5. Click on the resource title to view its title page, or click () to view the content.

| Browse By Subject Subjects A to Z                                                                                                    |                                                                                                    |
|----------------------------------------------------------------------------------------------------|----------------------------------------------------------------------------------------------------|
| <ul> <li>Home  Science Life Science Botany  </li> <li>Elowers Photosynthesis Plant Adaptation Plant Biodiversity  </li> <li>Plant Structure &amp; Growth Plants Plants  </li> </ul> | trail of your location in Subjects<br>Grades: Grade 9 v to Grade 12 v<br>Publisher: All Publishers v<br>Copyright: In v All Years v<br>Show: 10 v titles per page.<br>Preferences Filter Results |
| There are 267 titles found when browsing Science - Life Science - Bo                                                                                                    | tany in grades Ninth Grade to Twelfth Grade.                                                                                                    |
|                                                                                                    | lated to selected Subjects.<br>to view or 🍥 to play.                                                                                                    |

## **Browse Subjects A to Z**

1. Within the Subjects page, navigate to the 'Subjects A to Z' tab.

| staues:                   | ade 9 🗸         | to Grade 12             | v                          |
|---------------------------|-----------------|-------------------------|----------------------------|
| Copyright: In<br>Show: 10 | ✓ titles per pa | ✓ All Year              | ~                          |
| Sł                        | 10 now:         | now: 10 v titles per pa | now: 10 V titles per page. |

2. Similar to 'Browse by Subjects' the same search filters can be used to narrow results (see #3 above).

3. Click on the starting letter or digit of a subject that you wish to search. Select a listed subject. By doing so, a list of available subject chains corresponding to the selected subject will be displayed.

| Fishing<br>Flexibility                                                                                                    |                                                            |                                                                            |
|----------------------------------------------------------------------------------------------------|------------------------------------------------------------|----------------------------------------------------------------------------|
| Flight<br>Floods<br>Floors & Walls<br>Florence<br>Florida<br>Flowers<br>Folk Art<br>Folk Music<br>Folklore                                                                                                    | Grades:<br>Publisher:<br>Copyright<br>Show:<br>Preferences | Grade 9 V<br>All Publishers<br>In<br>10 V titles per pag<br>Filter Results |
| There are 2 subject chains found containing Flowers in grades Ninth<br>Children's > Science > Plants & Trees > Flowers<br>Science > Life Science > Botany > Flowers<br>Please select a subject chain for matching titles. | h Grade to Twelf                                           | th Grade.                                                                  |

4. Click on any resulting subject chain to reveal the digital resources available in (these will replace the message 'Please select a subject chain for matching titles' message). The number of available titles corresponding to your search will be displayed below the subjects as you continue to refine your results. Click on a resource title link to view its title page, or click S to view the content.

| Anatomy of Flowering Plants, The<br>Classification of Plants<br>Dicot | <u> </u> | Resources related to selected Subjects.<br>Click the link to view or 🕥 to play. |
|-----------------------------------------------------------------------|----------|---------------------------------------------------------------------------------|
| Floating Weeds                                                        |          |                                                                                 |

SAFARI Montage®

## Searching Curriculum Standards in Your SAFARI Montage® System Overview

An additional way to search your SAFARI Montage system is by Curriculum Standard. Searching by Standards provides the ability to find digital resources in SAFARI Montage that are correlated to a specific national or state standard. You can use the Standards search filters to narrow complete standard sets and focus searching on specific standards.

### **Searching Standards**

|                                                      |             | DASHBOARD       | SEARCH       | SUBJECTS      | STANDARDS         | PLAYLISTS | MODULES   | PREFERENCES | HELP |  |
|------------------------------------------------------|-------------|-----------------|--------------|---------------|-------------------|-----------|-----------|-------------|------|--|
| Select Standards for Georgia                         |             |                 |              |               |                   |           |           |             |      |  |
| State:                                               | Georgia     | ~               |              |               |                   |           |           |             |      |  |
| Document Type:                                       | Common C    | ore State Stand | ards         |               |                   |           |           | ~           |      |  |
| Standards Set:                                       | Common C    | ore State Stand | ards for Eng | lish Language | Arts/Literacy 201 | 10        |           | ~           |      |  |
| Grade Range:                                         | Grade 9     | ✓ to Grade      | 11 🗸         |               |                   |           |           |             |      |  |
|                                                      |             |                 |              |               |                   | Prefere   | ences Sea | irch        |      |  |
| For additional information, please see our tutorial. |             |                 |              |               |                   |           |           |             |      |  |
| Recent Searches:                                     |             |                 |              |               |                   |           |           |             |      |  |
| You have not per                                     | formed a se | arch yet.       |              |               |                   |           |           |             |      |  |

1. Click **STANDARDS** in the SAFARI Montage Main Navigation Menu.

- 2. You may have the option to select the desired state to search from the 'State' dropdown\*.
- 3. Select a document type from the 'Document Type' dropdown.
- 4. Select the standard to apply from the 'Standards Set' dropdown.
- 5. Choose a range of specific grade levels from the 'Grades' dropdowns.
- 6. Click 'Search.' You will be directed to a Standards search results page:

|                             | DASHBOARD              | SEARCH          | SUBJECTS           | STANDARDS         | PLAYLISTS        | MODULES         | PREFERENCES        | HELP          |
|-----------------------------|------------------------|-----------------|--------------------|-------------------|------------------|-----------------|--------------------|---------------|
| Common Core State Stan      | dards within Comm      | ion Core Sta    | te Standards f     | for English Lange | uage Arts/Litera | acy 2010 in gra | des Ninth Grade to | Eleventh Grad |
| Standards Home >> Common (  | Core State Standards f | for English Lar | iguage Arts/Litera | icy 2010          |                  |                 |                    |               |
| College- and Career-Readin  | ess Anchor Standar     | ds: Reading     | (Grades K-12)      |                   |                  |                 |                    |               |
| College- and Career-Readin  | ess Anchor Standar     | ds: Writing (   | Grades K-12)       |                   |                  |                 |                    |               |
| College- and Career-Readin  | ess Anchor Standar     | ds: Speaking    | and Listening      | (Grades K-12)     |                  |                 |                    |               |
| College- and Career-Readin  | ess Anchor Standar     | ds: Languag     | e (Grades K-12     | )                 |                  |                 |                    |               |
| Grades 6-12 ELA Introductio | ns: Reading: Literat   | ture (Grades    | 6-12)              |                   |                  |                 |                    |               |
| Grades 6-12 ELA Introductio | ns: Reading: Inform    | ational Text    | (Grades 6-12)      |                   |                  |                 |                    |               |
| Grades 6-12 ELA Introductio |                        | 6.421           |                    |                   |                  |                 |                    |               |

7. Click any standards to view the related substandards. Next to each standard will be a link indicating the number of titles that support that standard. Click this link to view the results. At any point you can navigate back by following the breadcrumb trail along the top of the page:

|                                                                                                    | anguage Arts/Literacy 2010 Collapse All   Expand All                                                                                                    |
|----------------------------------------------------------------------------------------------------|----------------------------------------------------------------------------------------------------|
| iting (Grades 9-10)                                                                                                    |                                                                                                    |
| Text Types and Purposes (Grades 9-10)                                                                                                    |                                                                                                    |
| <ul> <li>1 : Write arguments to support claims in an analysis<br/>evidence. (Grades 9-10)</li> </ul>                                                                                           | of substantive topics or texts, using valid reasoning and relevant and sufficient                                                                                                    |
| <ul> <li>1 : Write arguments to support claims in an analys<br/>evidence. (Grades 9-10)</li> </ul>                                                                                             | is of substantive topics or texts, using valid reasoning and relevant and sufficient                                                                                                    |
| <ul> <li>- a : Introduce precise claim(s), distinguish the clair<br/>clear relationships among claim(s), counterclaims,</li> </ul>                                                             | m(s) from alternate or opposing claims, and create an organization that establishes <u>6 Titles align to this standar</u><br>reasons, and evidence. (Grades 9-10)                                                                                                    |
| <ul> <li>b : Develop claim(s) and counterclaims fairly, sup<br/>manner that anticipates the audience's knowledge</li> </ul>                                                                    | plying evidence for each while pointing out the strengths and limitations of both in a<br>level and concerns. (Grades 9-10)                                                                                                    |
|                                                                                                    | ajor sections of the text, create cohesion, and clarify the relationships between claim(s) <u>4 Titles align to this standar</u><br>between claim(s) and counterclaims. (Grades 9-10)                                                                                                    |
| <ul> <li>d : Establish and maintain a formal style and obje<br/>are writing. (Grades 9-10)</li> </ul>                                                                                          | clive tone while attending to the norms and conventions of the discipline in which they 3 Titles align to this standard                                                                                                    |
| -e : Provide a concluding statement or section that                                                                                                    | follows from and supports the argument presented. (Grades 9-10) 3 Titles align to this standar                                                                                                    |
| 2 : Write informative/explanatory texts to examine<br>the effective selection, organization, and analysis of                                                                                   | and convey complex ideas, concepts, and information clearly and accurately through<br>content. (Grades 9-10)                                                                                                    |
| the effective selection, organization, and analysis of<br>- a : Introduce a topic; organize complex ideas, cor-<br>formatting (e.g., headings), graphics (e.g., figures,                       | content. (Grades 9-10)                                                                                                    |
| the effective selection, organization, and analysis of<br>- a : Introduce a topic; organize complex ideas, cor-<br>formatting (e.g., headings), graphics (e.g., figures,                       | content. (Grades 9-10)       5 Titles align to this standard distinctions, include         icepts, and information to make important connections and distinctions, include       5 Titles align to this standard distinctions, include         (abbes): and multimedia when useful to acting comprehension (Grades 9-10)       5 Titles align to this standard distinctions, include         SHBOARD       SEARCH       SUBJECTS       STANDARDS       PLAYLISTS       MODULES       PREFERENCES       HELP         Interactive       Documents       Web       eBooks       000000000000000000000000000000000000 |
| the effective selection, organization, and analysis of<br>- a : Introduce a topic, organize complex ideas, cor-<br>formatting (e.g., headings), graphics (e.g., figures,<br>00<br>Keyword: Ref | content. (Grades 9-10) Compets, and information to make important connections and distinctions; include tables), and multimedia when useful to axing comprehension (Grades 9-10) SHBDARD SEARCH SUBJECTS STANDARDS PLAYLISTS MODULES PREFERENCES HELP Time Search Videos Images Audio Whiteboards Inderactive Documents Web eBooks Results to 5 of 5 Codaces Chocke Pail                                                                                                    |

8. Refine your search of the aligned titles by using any of search filters on the left side of the results page and clicking on 'Refine Search.'

9. Navigate back to the Standards search by clicking the 'Standards Results' link.

Note: Curriculum Standards must be loaded by your System Administrator.

\*You most likely will only have one state to choose from. Users with multiple state standards set can select the default state in the Preferences: My Search & Browse Settings.

SAFARI Montage® © 2005-2013 Library Video Company. All Rights Reserved.

### **Resource Title Page in Your SAFARI Montage® System**

### **Overview**

When performing searches, you can navigate to the title page for any digital resource to view detailed metadata and a complete detail of chapter and keyword segments by clicking on the main title link within the Search results. If you are a user type of Teacher or above, you will also be able to access supplemental teacher documents and see standards correlations related to the title.

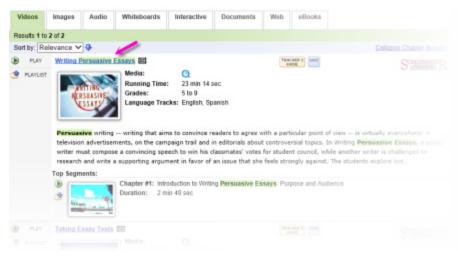

**Title Page** 

|                                                                                                    | DASHBOARD SEARCH SUBJECTS STANDARDS PLAYLISTS MODULES PREFERENCES HELP                                                                                                    |                                           |
|----------------------------------------------------------------------------------------------------|----------------------------------------------------------------------------------------------------|-------------------------------------------|
| RERSUAS                                                                                             | Writing Persuasive Essays III<br>Media: C<br>Running Time: 23 min 14 sec<br>Grades: 5 to 9<br>Language Tracks: Engleh, Spanish<br>Viewable By: All Users                                                                                                    | R                                         |
| ESSAY                                                                                               | Fersuasive writing writing that aims to convince readers to agree with a particular point of view is virtually everywhere: in television advertisements<br>campaign trail and in editorials about controversial topics. In Writing Persuasive Essays, a young writer must compose a convincing speech to with its<br>root student council, while another writer is challenged to research and write a popting argument in travor dan issue that at he feels strongly aga<br>students explore both the structure of persuasive essays as well as techniques for writing in a convincing way, including the use of compeling evidence<br>an argument, appealing to an audeence on a logical, emotional or effectively addressing counterarguments. A teacher's guide is inclu-<br>available online. Part of the multivolume Writing for Students Video Series. | classmates'<br>linst. The<br>e to support |
| B Web Com-                                                                                          | Copyright 2006, part of Vinting of Solderns                                                                                                    |                                           |
| PTUTOBIAL<br>applemental Teacher's Documents<br>Standards for California<br>Oniz<br>Teacher's Guide | Actions:      Pure State     Chapters and Key Concepts      Chapters and Key Concepts      Chapter 1: Introduction to Writing Persuasive Essays: Purpose and Audience (2 min 49 sec)      Chapter 1: Introduction to Writing Persuasive Essays: Purpose and Audience (2 min 49 sec)                                                                                                    |                                           |
|                                                                                                    | Persuasive writing convinces the reader of the writer's point of view. (15 sec)                                                                                                    |                                           |
|                                                                                                    | Controversial topics make the best pieces of persuasive writing. (35 sec)                                                                                                    |                                           |
|                                                                                                    | The purpose of persuasive writing is to convince the reader of your point of view; persuasive writing is dependent on knowing your audience. (37 sec)                                                                                                    |                                           |
|                                                                                                    | Chapter 2: Persuasive Writing: Structure (1 min 47 sec)                                                                                                    | 3                                         |
|                                                                                                    |                                                                                                    |                                           |

The digital resource Title Page has several features which will vary based on the resource type, your user type privileges, and the add-on modules that your school or district has licensed. Generally speaking, most Title Pages provide the following:

- Title summary information including the: name, close-captioning (if available), publisher, media type, running time, grade levels, multilingual language tracks (if available), access rights to the title, abstract, copyright information and package(s) that the title is a part of.
- Olick the Play icon to play the resource.
- Concepts to an active Playlist. Refer to the <u>Playlists</u> Help page for more information.
- A 'Permanent Link' can be accessed by click on the Perm-Links icon for the title. Refer to the Permanent Links Help page for more information.
- Image: Segments open and close. Full length videos have been organized into logical Chapters and Key Concepts segments each with searchable metadata that allows you to easily locate the video segments that are relevant to your search.
- **Supplemental Teacher's Documents** if you are a user type of Teacher or above, these will be available underneath the SAFARI Montage Media Player. Supplemental teacher documents include:
  - Standards Correlations If this title is aligned to your state standards a link will appear.
  - Quiz Almost all packaged content will have a 'Quiz' that can be opened and printed by click on the link.
  - Other If available, you may also see links for 'Teacher's Guide' or 'Blackline Master' files.

Please note: if your school or district have purchased additional modules you may see several other action icons. These actions will be explained in the Help for the module to which they relate. See also: CreationStation Media Title Page

SAFARI Montage®

### Permanent Links in Your SAFARI Montage® System

#### **Overview**

The Permanent Links feature provides users with a list of links to the digital resource and, if applicable, to Chapters and Key Concepts within a particular digital resource.

These Permanent Links are provided primarily for use in other applications to provide a means of accessing resources or defined segments with a single click. If you have the 'Remember Me' box checked at the Log In screen you can quickly open a Permanent Link to a specific resource, Chapter or Key Concept without having to log in. This feature is particularly helpful for using resources from the Learning Object Repository in documents or presentations.

Permanent Links are truly permanent and will not change when your SAFARI Montage system or content packages are updated.\*

### **Using Permanent Links**

When the feature is active, users will see a 'Permanent Links' icon on the resource title page:

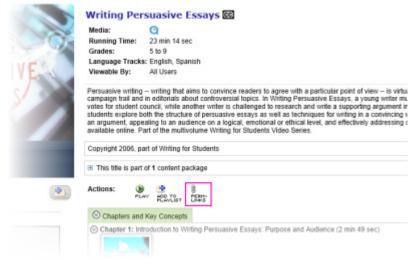

Clicking this icon will display a page of Permanent Links for that particular resource:

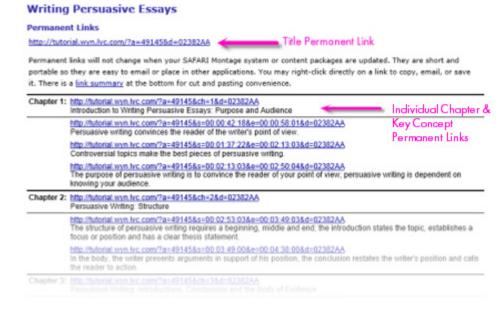

The link at the top of the page is a link to the entire resource. The links in the table below will link directly to Chapters or Key Concepts within that title. At the bottom of the page is a link summary to make copying and pasting easier:

|                                                                                                    | http://tutorial.wym.ivc.com/?a=491458s=00:18:13:228e=00.19:28.298d=02382AA<br>Using persuasive writing to accomplish a goal is effective; an example of a piece of persuasive writing.                                                                                                    |             |
|----------------------------------------------------------------------------------------------------|----------------------------------------------------------------------------------------------------|-------------|
| Chapter 7:                                                                                               | http://tutorial.wym.lvc.com/?a=49145&ch=7&d=02382AA<br>Persuasive Writing: Addressing Counterarguments and Conclusion                                                                                                    |             |
|                                                                                                    | http://tutorial.wvm.lvc.com/?a=49145&s=00:19:38:00&e=00:20:23:16&d=02382AA<br>In persuasive writing, the viewpoint that opposes your own is a counterargument.                                                                                                    |             |
|                                                                                                    | http://tutorial.wvm.lvc.com/?a=491458s=00:20:24:238e=00:21:51:008d=02382AA<br>Counterarguments can be handled by refuting them or minimizing them; revising; an examination of a piece<br>writing.                                                                                                    | e of persua |
|                                                                                                    |                                                                                                    |             |
|                                                                                                    | mary<br>ghlight and copy all of the links from the box below.                                                                                                    |             |
| You may h                                                                                                |                                                                                                    | _           |
| You may h                                                                                                | ghlight and copy all of the links from the box below.                                                                                                    | ^           |
| You may h<br>http://t<br>http://t                                                                        | ghlight and copy all of the links from the box below.<br>sutorial.wyn.lvc.com/?a=491456d=02382AA                                                                                                    | ^           |
| You may h<br>http://t<br>http://t<br>http://t                                                            | ghlight and copy all of the links from the box below.<br>sutorial.wyn.lwc.com/?a=491455d=02382AA<br>sutorial.wyn.lwc.com/?a=491455ch=16d=02382AA                                                                                                    | ^           |
| You may h<br>http://t<br>http://t<br>http://t                                                            | ghight and copy all of the links from the box below.<br>utorial.wyn.lwc.com/?a=491455d=02382AA<br>:utorial.wyn.lwc.com/?a=491455c=16d=02382AA<br>utorial.wyn.lwc.com/?a=491455c=00:00:42:185c=00:00:58:016d=02382AA                                                                                                    | ^           |
| You may h<br>http://t<br>http://t<br>http://t<br>http://t<br>http://t                                    | ghlight and copy all of the links from the box below.<br>sutorial.wyn.lwc.com/?a=491456d=02382AA<br>sutorial.wyn.lwc.com/?a=491456s=00:00:42:186e=00:00:58:016d=02382AA<br>sutorial.wyn.lwc.com/?a=491456s=00:01:37:226e=00:02:13:036d=02382AA<br>sutorial.wyn.lwc.com/?a=491456s=00:02:13:036e=00:02:50:046d=02382AA<br>sutorial.wyn.lwc.com/?a=491456c=00:02:13:036e=00:02:50:046d=02382AA                                                                                                    | ^           |
| You may h<br>http://t<br>http://t<br>http://t<br>http://t<br>http://t<br>http://t                        | <pre>ghight and copy all of the links from the box below.<br/>utorial.wyn.lvc.com/?a=491456d=02382AA<br/>:utorial.wyn.lvc.com/?a=491456a=00:00:42:186e=00:00:58:016d=02382AA<br/>:utorial.wyn.lvc.com/?a=491456a=00:01:37:226e=00:02:13:036d=02382AA<br/>:utorial.wyn.lvc.com/?a=491456a=00:01:37:226e=00:02:50:046d=02382AA<br/>:utorial.wyn.lvc.com/?a=491456a=00:02:13:036e=00:02:50:046d=02382AA<br/>:utorial.wyn.lvc.com/?a=491456a=00:02:53:036e=00:03:49:036d=02382AA</pre>                                                                                                    | ^           |
| You may h<br>http://t<br>http://t<br>http://t<br>http://t<br>http://t<br>http://t<br>http://t            | <pre>ghight and copy all of the links from the box below.<br/>utorial.wyn.lvc.com/?a=491455d=02382AA<br/>utorial.wyn.lvc.com/?a=491455d=00:00:42:185e=00:00:58:015d=02382AA<br/>utorial.wyn.lvc.com/?a=491455s=00:01:37:225e=00:02:13:035d=02382AA<br/>utorial.wyn.lvc.com/?a=491455s=00:02:13:035e=00:02:50:045d=02382AA<br/>utorial.wyn.lvc.com/?a=491455s=00:02:53:035e=00:02:50:045d=02382AA<br/>utorial.wyn.lvc.com/?a=491455s=00:02:53:035e=00:03:49:035d=02382AA<br/>utorial.wyn.lvc.com/?a=491455s=00:02:53:035e=00:03:49:035d=02382AA<br/>utorial.wyn.lvc.com/?a=491455s=00:02:53:035e=00:03:49:035d=02382AA</pre>                                                                                                    | ^           |
| You may h<br>http://t<br>http://t<br>http://t<br>http://t<br>http://t<br>http://t<br>http://t            | <pre>ghight and copy all of the links from the box below.<br/>utorial.wyn.lvc.com/?a=491455d=02382AA<br/>utorial.wyn.lvc.com/?a=491455s=00:00:42:185e=00:00:58:016d=02382AA<br/>utorial.wyn.lvc.com/?a=491455s=00:01:37:225e=00:02:13:036d=02382AA<br/>utorial.wyn.lvc.com/?a=491455s=00:02:13:036e=00:02:50:046d=02382AA<br/>utorial.wyn.lvc.com/?a=491455c=26d=02382AA<br/>utorial.wyn.lvc.com/?a=491455c=26d=02382AA<br/>utorial.wyn.lvc.com/?a=491455s=00:02:53:036e=00:03:49:036d=02382AA<br/>utorial.wyn.lvc.com/?a=491455s=00:03:49:036e=00:03:49:036d=02382AA<br/>utorial.wyn.lvc.com/?a=491455s=00:03:49:036e=00:04:38:006d=02382AA<br/>utorial.wyn.lvc.com/?a=491455d=26d=02382AA</pre>                                                                                   | ^           |
| You may h<br>http://t<br>http://t<br>http://t<br>http://t<br>http://t<br>http://t<br>http://t            | <pre>ghight and copy all of the links from the box below.<br/>uutorial.wyn.lvc.com/?a=491456d=02382AA<br/>uutorial.wyn.lvc.com/?a=491456s=00:00:42:186e=00:00:58:016d=02382AA<br/>uutorial.wyn.lvc.com/?a=491456s=00:01:37:226e=00:02:13:036d=02382AA<br/>uutorial.wyn.lvc.com/?a=491456s=00:02:13:036e=00:02:50:046d=02382AA<br/>uutorial.wyn.lvc.com/?a=491456s=00:02:53:036e=00:03:49:036d=02382AA<br/>uutorial.wyn.lvc.com/?a=491456s=00:02:53:036e=00:03:49:036d=02382AA<br/>uutorial.wyn.lvc.com/?a=491456s=00:02:53:036e=00:03:49:036d=02382AA<br/>uutorial.wyn.lvc.com/?a=491456s=00:03:49:006e=00:04:38:006d=02382AA<br/>uutorial.wyn.lvc.com/?a=491456s=00:03:49:006e=00:04:38:006d=02382AA<br/>uutorial.wyn.lvc.com/?a=491456s=00:03:49:006e=00:04:38:006d=02382AA</pre> | ^           |
| http://t<br>http://t<br>http://t<br>http://t<br>http://t<br>http://t<br>http://t<br>http://t<br>http://t | <pre>ghight and copy all of the links from the box below.<br/>utorial.wyn.lvc.com/?a=491455d=02382AA<br/>utorial.wyn.lvc.com/?a=491455s=00:00:42:185e=00:00:58:016d=02382AA<br/>utorial.wyn.lvc.com/?a=491455s=00:01:37:225e=00:02:13:036d=02382AA<br/>utorial.wyn.lvc.com/?a=491455s=00:02:13:036e=00:02:50:046d=02382AA<br/>utorial.wyn.lvc.com/?a=491455c=26d=02382AA<br/>utorial.wyn.lvc.com/?a=491455c=26d=02382AA<br/>utorial.wyn.lvc.com/?a=491455s=00:02:53:036e=00:03:49:036d=02382AA<br/>utorial.wyn.lvc.com/?a=491455s=00:03:49:036e=00:03:49:036d=02382AA<br/>utorial.wyn.lvc.com/?a=491455s=00:03:49:036e=00:04:38:006d=02382AA<br/>utorial.wyn.lvc.com/?a=491455d=26d=02382AA</pre>                                                                                   |             |

When a Permanent Link is clicked, playback begins immediately after the page loads.

\* Permanent Links are designed to be as permanent as possible for the foreseeable future, but the SAFARI Montage software and related technologies are always being improved. SAFARI Montage does not guarantee that Permanent Links will remain permanent indefinitely.

SAFARI Montage®

# **Playlists**

# **SAFARI Montage® Playlists**

### **Overview**

Playlists are customized collections of digital resources that are designed for specific instructional purposes. In Playlists, digital resources are intentionally organized and annotated to support digital curriculum and instruction.

There are many different types of Playlists, including:

- Introductory Playlists Designed to introduce a unit or spark interest in a topic.
- Lesson Playlists Designed to directly support instructional elements of a given lesson.
- Review Playlists
   Designed to reinforce previously taught concepts or to reteach a concept by appealing to
  different learning preferences.
- Remediation Playlists Designed to provide additional support for students who have not mastered content.

#### Playlists

Navigate to Playlists by clicking the **PLAYLISTS** link of the Main Navigation Menu.

If this is your first time on the Playlist page, you will have no Playlists, however School or District Playlists may be available:

| SAFARI<br>MONTAGE               | Eagle High School<br>Martin Jones   log out |             |                |              |           |         |                       |                    | SEARCH   |
|---------------------------------|---------------------------------------------|-------------|----------------|--------------|-----------|---------|-----------------------|--------------------|----------|
|                                 | DASHBOARD                                   | SEARCH      | SUBJECTS       | STANDARDS    | PLAYLISTS | MODULES | PREFERENCES           | HELP               |          |
| ✓ My Playlists                  |                                             | () Search   | All My Play    | lists        | 12 12     |         |                       | 17 - 13<br>12      | -        |
| CREAT                           |                                             | Keyword:    |                |              | Sea       | irch    | New Mer               | ge Import Playlist | Organize |
| - 🧿 Search All My Playle        | sts                                         | Grade Range | Grade 9        | ✓ to Grade   | 12 🗸      |         | . Summersel Announced |                    |          |
| School Playlists                |                                             | 0 Results   |                |              |           |         |                       |                    |          |
| District Playlists     Advanced |                                             | There are n | o playlists in | this folder. |           |         |                       |                    |          |
| • TUTORIAL                      |                                             |             |                |              |           |         |                       |                    |          |

Along the left side of the page, you can choose the following options from the Playlists Secondary Navigation Menu:

- My Playlists you can search or view Playlists they have created:
  - **Search All My Playlists** allows you to search all of your own Playlists, which may be organized in folders, by conducting a Keyword and/or Grade Range search.
  - **My Playlist folder** allows you to browse Playlists by folder, create new folders, and reorganize Playlists by folder. See Organizing Playlists for more information.
  - Folder tools allows you to create a directory of personal Playlists:
- **School Playlists** you can browse Playlists that have been shared to the school.
- District Playlists you can browse Playlist that have been shared to the district.
- **Advanced** you can conduct an advanced search of Playlists across all three Playlist types: My, School and District.

• **Tutorial** - you can watch the Playlists tutorial. Within the Tutorial window, click 'Menu' to view other tutorials on Playlists.

For more information on these topics see the following Help pages:

Creating a New Playlist Organizing Playlists Searching Playlists

### **Active Playlists**

The main portion of the Playlist page is a list of your Playlists. The Playlists shown are based on the folder selected and any search criteria used to filter the results. From this section, you have a range of tools to sort, edit, relocate, copy and delete Playlists. When viewing Playlists in the school or district folders, you only have the ability to copy the Playlist.

Note: Administrators have additional control over School and District Playlists.

| SAFARI<br>MONTAGE                | Eagle High School<br>Natio Jones   log out |                  |                 |                                                                               |                                                              |                                            |                |            |                             | SEARCH      |
|----------------------------------|--------------------------------------------|------------------|-----------------|-------------------------------------------------------------------------------|--------------------------------------------------------------|--------------------------------------------|----------------|------------|-----------------------------|-------------|
|                                  | DASHBOARD                                  | SEARCH           | SUBJECTS        | STANDA                                                                        | RDS PLA                                                      | YLISTS MOD                                 | DULES PRI      | FERENCES   | HELP                        |             |
|                                  |                                            |                  |                 |                                                                               |                                                              |                                            |                | Active Pla | aylist [10 items]: Constit  | ution Day 🛞 |
| My Playlists<br>School Playlists |                                            |                  | All Distric     | ct Playlist                                                                   | 5                                                            | Search                                     | 17             | 1          |                             |             |
| District Playlists               |                                            | Keyword:         |                 |                                                                               |                                                              |                                            | 1              |            |                             |             |
| Search All District              | Playlists                                  | Grade Range:     | e: Pre-K 🗸 to A |                                                                               | Adult                                                        | ~                                          |                |            |                             |             |
| District Folders                 |                                            | Results 1 to 8 o | of 8            |                                                                               |                                                              |                                            |                |            |                             |             |
| Advanced                         |                                            |                  |                 |                                                                               |                                                              |                                            |                |            | ort By: Playlist Name.      | A to Z      |
|                                  |                                            | Battle o         |                 | School:<br>Folder:<br>rs <u>a &amp; Walt Y</u>                                |                                                              | rs • Middle Schoo<br>rum Taps, Dis         |                | 50 S       |                             |             |
|                                  |                                            |                  | _               | Description:<br>Created By:<br>Grade Range:<br>Subject:<br>School:<br>Folder: | Mrs. Smith o<br>Sixth Grade<br>Social Studie<br>Cardinal Mid | n Friday, June 28,<br>to Eighth Grade<br>5 | 2013, 02:42:32 | PM         | uage Arts and Literacy 2010 | 004V        |
|                                  |                                            | ()) Celebra      | ting Cesar      |                                                                               |                                                              |                                            |                |            |                             |             |

When a Playist is created or viewed, it will become the active Playlist. The name of the currently active Playlist will appear as an active link at the top right of any page, just under the Main Navigation Menu. The active Playlist will also appear first in the snapshot list of all Playlists and it will be shaded yellow. Opening any other Playlists or creating a new Playlist will make it the active Playlist.

#### **Viewing a Playlist**

To view a Playlist, click on the title link. This will open the Playlist viewing page, displaying the descriptive information about the Playlist, the digital resources it contains, and a series of action icons:

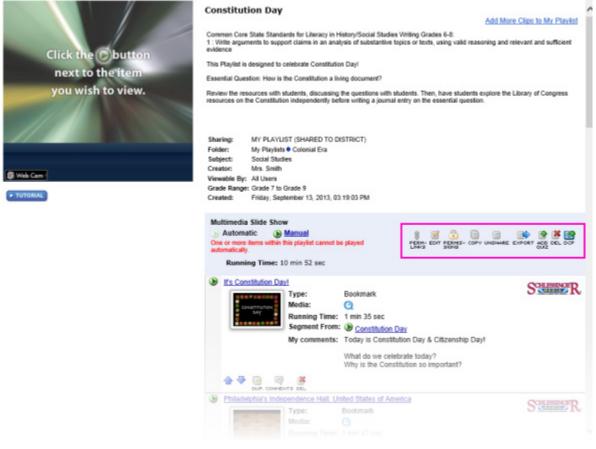

Each Playlist has **action icons** that serve a variety of purposes. The action icons that appear for a Playlist varies based on your user type and available modules. The follow list explains possible actions for Playlists:

- 8
- PERM-LINKS - this action icon opens the Permanent Link page for the Playlist, providing a permanent hyperlink that may be used in external applications, such as presentations. Refer to the <u>Permanent Links</u> Help page for more information.
- EDIT this action icon opens the 'Playlist Information' page so that you can add or edit Playlist information.
- PERMIS- this action icon will only be visible when a Playlist has been shared. It will open the 'Permissions' page for the Playlist where you can modify user types who can view the Playlist. Refer to the <u>Sharing</u>
   Playlists Help page for more information.
- copy this action icon will create a copy of the Playlist. In doing so, you will be directed to the Playlist information page where you can enter a new title for the Playlist and edit other information appropriately.
- SHARE/ UNSHARE the Share action icon will share the Playlist with your school. The icon will then change to
  Unshare which can be used to stop sharing the Playlist to the school. Refer to the <u>Sharing Playlists</u> Help
  page for more information.

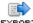

r 😭

- EXPORT- this action icon will create an exported file ending in '.mpls' that you can save. This exported Playlist file can be shared on the SAFARI Montage HDNetwork Playlist Exchange or with other users outside of the Playlist creator's school or district. Refer to the <u>Import/Export a Playlist</u> Help page for more information. *Note: Exported Playlists contain reference information about content included in the Playlists, not the actual media files themselves, therefore a user must have the same content active on their SAFARI Montage server to access all content in the Playlist after import.*
- dDD\_- this action button opens a page where you can create a basic multiple choice quiz that will be attached to the Playlist. There is a maximum number of 25 questions that can be in a Playlist quiz.
- DEL- this action button will delete the Playlist. You will be prompted with a message confirming that you want to delete the Playlist.
- If your system has Digital Curriculum Presenter, this action button allows you to add an entire Playlist to an active Lesson.
  - **7**
- PUSH • To CHC- if your system has been configured with Pathways SM™ and Classroom Media Controllers, this action button will all you to play the Playlist in the Classroom Media Controller that has been configured for the room that you are in. Note: Suggested for Playlists that can play automatically only; refer to the <u>Playing</u> <u>a Playlist</u> Help page for more information.

SAFARI Montage®

# Creating a New Playlist in Your SAFARI Montage® System

To create a new Playlist, navigate to Playlists by clicking the **PLAYLISTS** link of the Main Navigation Menu. Follow these steps to create a new Playlist:

| SAFARI       | Eagle High School<br>Hartin Jones   log out |                                                  |              |              |             |          | SEARCH                                          |
|--------------|---------------------------------------------|--------------------------------------------------|--------------|--------------|-------------|----------|-------------------------------------------------|
|              | DASHBOA                                     | RD SEARCH                                        | SUBJECTS     | STANDARDS    | PLAYLISTS   | MODULES  | PREFERENCES HELP                                |
|              |                                             |                                                  |              |              | 20          | 14.<br>1 | Active Playlist [10 items]: Constitution Day () |
| My Playlists |                                             | C Search<br>Keyword:<br>Grade Range<br>0 Results | All My Play  | v to Grade   | Sea<br>12 ♥ | rch      | New Merge Import Playlist Organize              |
| Advanced     |                                             | There are no                                     | playlists in | this folder. |             |          |                                                 |

 Click 'New' from the main Playlists page. This will open the New Playlists page. Note: The 'New' button is only available when you are in the 'My Playlists' area of the Playlists secondary navigation on the left side of the page. Users cannot create new Playlists in 'School Playlists' or 'District Playlists' - refer to the <u>Sharing</u> <u>Playlists</u> Help page to learn how you can share a Playlist to a school or district.

| Playlist Title:         | Life Cycle of a Plant                                                                                                    |
|-------------------------|----------------------------------------------------------------------------------------------------|
| Subject:                | Life Science                                                                                                    |
| User:                   | mjones                                                                                                    |
| Grade Range:            | Grade 9 V to Grade 9 V                                                                                                    |
|                         | Designed to introduce students to the various phases of a<br>plant's life cycle including: germination, growth, reproduction,<br>pollination, fertilization and seeds. |
| Comments:               |                                                                                                    |
| Comments:               | (Max Length is 1000 charac                                                                                                    |
| Comments:<br>My Folder: |                                                                                                    |
|                         | (Max Length is 1000 charac                                                                                                    |

- 2. Enter basic information for the new Playlist including:
  - Playlist Title a unique title for the Playlist. Follow any naming protocols for your school or district.
  - Subject- the subject for the Playlist. Follow any subject naming protocols for your school or district.
  - Grade Range a suitable grade range selection for the Playlist.
  - Comments notes regarding the Playlist. Follow any comment protocols for your school or district.
  - **My Folder** select a folder location for the Playlist. The default location is the folder highlighted in the 'My Playlists' list in the Playlists Secondary Navigation Menu when the 'New' button was clicked. Playlists can be organized at a later point if preferred. Refer to <u>Organizing Playlists</u> for more information.
  - Share this option allows you to share the Playlist with their school or district. Users should not share incomplete Playlists. *Note: Districts may have an approval queue for sharing Playlists, so you should be familiar with the District Playlist sharing policy before selecting 'District' from the 'Share this Playlist?' drop down menu and should follow the policy when organizing the Playlist in the 'Suggested District Folder' drop down menu.*
- 2. Click 'Save' to create the new Playlist. You can come back to this screen at any time to edit the Playlist information or 'Share' the Playlist.

### **New Playlist Snapshot**

| SAFARI                           | Eagle High School      |                                                                        |                                                                                                    |                        |            |                                       | SEARCH           |
|----------------------------------|------------------------|------------------------------------------------------------------------|----------------------------------------------------------------------------------------------------|------------------------|------------|---------------------------------------|------------------|
| MONTAGE                          | Martin Jones   log out |                                                                        |                                                                                                    |                        |            |                                       |                  |
|                                  | DASHBOARD              | SEARCH SUBJ                                                            | ECTS STANDARDS                                                                                                    | PLAYLISTS              | MODULES    | PREFERENCES HELP                      |                  |
|                                  |                        |                                                                        |                                                                                                    |                        | -          | Active Playlist [0 items]: Life Cycle | of a Plant ())   |
| <ul> <li>My Playlists</li> </ul> |                        | Search All My                                                          | Playlists                                                                                                    |                        |            |                                       |                  |
| CREATE                           |                        | Keyword:<br>Grade Range: Grade                                         | 9 🗸 to Grad                                                                                                    | e 12 V                 | rch        | New Merge Import Playlist             | Organize         |
| School Playlists                 |                        | Results 1 to 1 of 1                                                    |                                                                                                    |                        |            |                                       |                  |
| District Playlists     Advanced  |                        | Drag playlist to des<br>desired folder                                 | ired folder by clicki                                                                                                    | ng the drag icon       | 🔶 and drag | gging to<br>By: Playlist Name,        | Sort<br>A to Z 🗸 |
| ► TUTORIAL                       |                        | Description: De<br>Created By: Ma<br>Grade Range: Nin<br>Subject: Life | f a Plant, MY PLAYLI<br>signed to introduce studer<br>this Jones on Wednesday<br>th Grade to Ninth Grade<br>Science<br>Playlists | its to the various pha |            |                                       | NT ROOT DEL      |

The newly created Playlist will become the active Playlist, indicated at the top right of the page and by the yellow shading when looking at the Playlists. At this point the you can begin to add content to the new Playlist. When looking at Playlists, various action icons are listed along the right side of the Playlist. These icons will vary based on the modules a school or district has available, user type and what prior actions have been taken for the Playlist. These action buttons will also be available when you are viewing a Playlist. Refer to the <u>Playlist</u> Help page for more information on Playlist action icons.

# **Merging Playlists**

A Playlist can be created by merging several existing Playlists. Follow these steps to merge Playlists:

| Search A     | ul My Pla | ylist | 5  |       |   |        |     |       |                 |          |
|--------------|-----------|-------|----|-------|---|--------|-----|-------|-----------------|----------|
| Keyword:     |           |       |    |       |   | Search | New | Merge | Import Playlist | Organize |
| Grade Range: | Pre-K     | ~     | to | Adult | ~ | ]      |     |       |                 |          |

1. Click 'Merge' from the main Playlists page. *Note: The 'merge' button is only available when you are in the 'My Playlists' area of the Playlists Secondary Navigation.* 

| Enter the New M      | erged Playlist Information Below.                        |
|----------------------|----------------------------------------------------------|
| Playlist Title:      | My Merged Playlist                                       |
| Subject:             |                                                          |
| User:                | gsmith                                                   |
| Grade Range:         | Pre-K V to Adult V                                       |
| Comments:            |                                                          |
|                      | (Max Length is 1000 characters)                          |
| My Folder:           | My Playlists                                             |
| Share this Playlist? | No 🗸                                                     |
| District Folder:     | District Folders V                                       |
| Select Playlists f   | rom My Playlists to Merge: 🛛 🖌 🛶 🛶 🛶 🛶 🛶 🛶 🛶 🛶 🛶 🛶 🛶 🛶 🛶 |
|                      | burg & Walt Whitman's Drum Taps<br>y<br>rican Colonies   |

2. Enter the 'New Merged Playlist Information' in the descriptive fields (same process as for creating a New Playlist).

3. Click the check-boxes next to the Playlists to be merged in the 'Select Playlists from My Playlists to Merge' list

4. Click 'Save.' This will combine all digital resources from both Playlists, including comments on individual resources, listing all digital resources in the same order from one Playlist and then the other. The Playlist Information does not merge and you will need to enter the 'New Merged Playlist Information' as explained in step 2.

SAFARI Montage®

### **Organizing Playlists in Your SAFARI Montage® System**

### **Playlist Folders**

Users have the ability to create a customized set of folders and sub-folders to organize Playlists.

Playlist folders are created in an intuitive fashion according to typical norms via folder tools located at the top of the 'My Playlists' secondary navigation menu or by right-clicking existing folders to reveal similar controls:

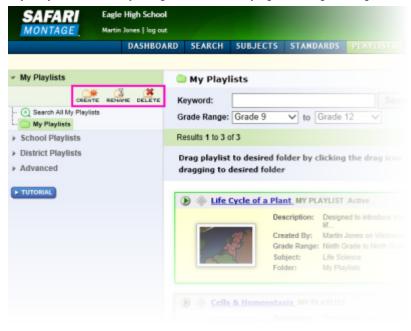

### Folder tools can also be accessed by right-clicking a folder:

| SAFAM                     | gle High School<br>tin Jones   log out |                          |              |            |          |          |
|---------------------------|----------------------------------------|--------------------------|--------------|------------|----------|----------|
|                           | DASHBOARD                              | SEARCH                   | SUBJECTS     | STANDA     | RDS P    | LAYLISTS |
| ✓ My Playlists            |                                        | 🗅 My Play                | lists 🌢 🗀 Pl | ant King   | dom      |          |
| OREATE RE                 |                                        | Keyword:<br>Grade Range: | Grade 9      | ✓ to G     | Grade 12 | Sea      |
| - 🗀 Plant Kingdom         |                                        | Results                  |              |            |          |          |
| Sci Create     Dis Create | · ·                                    | here are no              | playlists in | this folde | er.      |          |
| + Ad 🗱 Delete 🖑           | Ri                                     | ght - click              | folder to    | ool men    | u.       |          |

# Creating a New Folder

1. Select a folder by clicking on it. The selected folder will be highlighted in green.

2. Click at the top of the My Playlists area or right-click the folder to reveal 'Create.'

3. Enter a name for the newly created folder. *Note: folders are automatically ordered alphanumerically.* 

- 4. Continue to create folders and sub-folders as desired.
  - Up to four levels of sub-folders may be created for any one top-level folder.
  - To create sub-folders, highlight or right-click the top-level folder where the sub-folder will be located and then follow the steps above.

## **Renaming a Folder**

- 1. Highlight the folder you wish to rename by clicking on it.
- 2. Click at the top of the My Playlists area, or by right-clicking to reveal the folder tools.
- 3. Enter a new name for the folder.

## **Deleting a Folder**

- 1. Highlight the folder you wish to deleteby clicking on it.
- 2. Click at the top of the My Playlists area, or by right-clicking to reveal the folder tools.

3. Confirm folder deletion. *Note: Playlists in a folder that is being deleted will move to the* 'My Playlists' *top-level folder.* 

# **Drag & Drop Individual Playlists into Folders**

Once folders have been created, you can organize their Playlists by dragging and dropping Playlists into the desired folders. Click on the release the Playlist, drag over to the desired folder until it becomes highlighted, then release the Playlist.

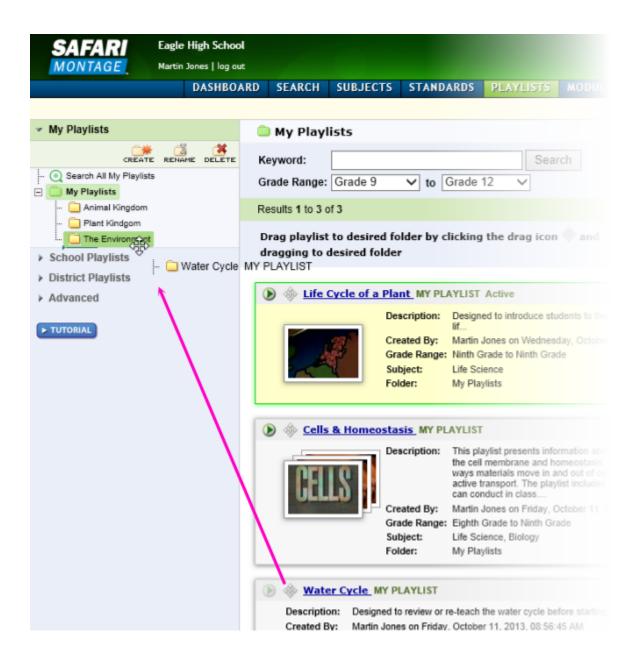

# **Organize Multiple Playlists at Once**

Use the 'Organize' feature to organize multiple Playlists at one time:

1. Click 'Organize' to open the Organize view:

| SAFARI<br>MONTAGE                                     | Eagle High School<br>Hartin Jones   log out |                   |                                          |                                |                                                                                                    |                        |        |        |           |         | SEAR  | CH.  |
|-------------------------------------------------------|---------------------------------------------|-------------------|------------------------------------------|--------------------------------|----------------------------------------------------------------------------------------------------|------------------------|--------|--------|-----------|---------|-------|------|
|                                                       | DASHBOAR                                    | D SEARCH          | SUBJECTS                                 | STANDA                         | RDS PEAYLISTS MODULES                                                                                                    | PREFERENCES            | HEL    | P      |           |         |       |      |
|                                                       |                                             |                   |                                          |                                |                                                                                                    | Active P               | aylist | 1 item | l= Life ( | ycle of | a Pla | nt 🛞 |
| - My Playlists                                        |                                             | My Playlis        | sts                                      |                                |                                                                                                    |                        |        |        |           |         |       |      |
| CREAT                                                 |                                             | Keyword:          |                                          |                                | Search                                                                                                    | New Me                 | ige    | Impo   | rt Playl  | ist (   | )rgan | ize  |
| Orgen and All My Playlat     Orgen and All My Playlat | 2                                           | Grade Range:      | Grade 9                                  | ∨ to G                         | rade 12 🗸                                                                                                    |                        |        |        |           |         | G     | è    |
| - C Animal Kingdom                                    |                                             | Results 1 to 3 of | 3                                        |                                |                                                                                                    |                        |        |        |           |         |       |      |
| - C Plant Kindgom                                     |                                             |                   |                                          |                                | cking the drag icon 🌞 and                                                                                                    |                        | Sort B | e Pla  | rylist N  | ame, A  | to Z  | v    |
| <ul> <li>School Playlists</li> </ul>                  |                                             | dragging to de    | sired folder                             |                                |                                                                                                    |                        |        |        | -         |         |       | _    |
| <ul> <li>District Playlists</li> </ul>                |                                             | B & 18-0          | cle of a Plan                            | A MY DI A                      | ALIET Action                                                                                                    |                        |        |        |           |         |       |      |
| <ul> <li>Advanced</li> </ul>                          |                                             | a deca            | 12 A A A A A A A A A A A A A A A A A A A | cription:                      | Designed to introduce students to the va                                                                                       | arious phases of plant | EDIT   | 0      | 2         |         | -     |      |
| • TUTOBIAL                                            |                                             | 1                 | Gra                                      | ated By:<br>de Range:<br>ject: | Martin Jones on Wednesday, Ostober 9<br>Wartin Grade to Ninth Grade<br>Ule Science<br>Wy Playlists                             | , 2013, 01:41:49 PM    |        |        |           |         | 222   |      |
|                                                       |                                             | € ♦ Cells 8       | Homeostas                                | HS_MY PL/                      | YLIST                                                                                                    |                        |        |        |           |         |       |      |
|                                                       |                                             |                   | Der                                      |                                | This playlist presents information about<br>the cell membrane and homeostasis, for<br>vays materials move in and out of cells. |                        |        |        |           |         | 1     |      |

- 2. Check the box next to each Playlist you wish to move, or click the 'Select All' checkbox.
- 3. Select the desired folder in the 'Move to Folder' drop down menu.
- 4. Click 'Save' to move the indicated Playlists to the selected folder. Or, click the 'Clear all' link to start over:

| SAPANI                                           | High School SEAACH                                                                                                    |
|--------------------------------------------------|----------------------------------------------------------------------------------------------------|
|                                                  | DASHBOARD SEARCH SUBJECTS STANDARDS PLAYEISTS MODULES PREFERENCES HELP                                                                                                    |
|                                                  | Active Playlist [1 item]: Life Cycle of a Plant ()                                                                                                    |
| ✓ My Playlists                                   | My Playlists                                                                                                    |
| CREATE REA                                       | Keyword:         Search         Playlist View           Grade Range:         Grade 9         to         Grade 12                                                                                                    |
| - 🛄 Animal Kingdom<br>- 🎑 Plant Kindgom          | Results 1 to 3 of 3 My Playlists My Playlists > Animal Kingdom Sort By: Playlist Name, A to Z                                                                                                    |
| Contract School Playlists     District Playlists | Move to Folder: My Playlists > The Environment by Save Clear At My Playlists > The Environment by Att                                                                                                    |
| Advanced     TUTORIAL                            | Life Cycle of a Plant MY PLAYLIST Active     Description: Designed to introduce students to the various phases of plant M     Created By: Martin Jenes on Wednesday, October 9, 2013, 01:41:49 PM     Grade Range: Ninth Grade to Ninth Grade     Subject: Life Science     Folder: My Playlists                                                                                                    |
|                                                  | Cells & Homeostasis MY PLAYLIST      Description: This playfist presents information about the relationship between the cell membrane and homeostasis, focusing on the privary ways materials more in and out of cells: diffusion, esmosis and active transport. The playfist induces to a experiments students: a conduct in class      Created By: Nartin Jenes on Friday, October 11, 2013, 06:58:57 AM     Grade Ranget: Eighth Grade to Namh Grade     Subject: Lub Science, Diology     Folder: My Playlists |
|                                                  | Water Cycle MY PLAYLIST     Description: Designed to review or re-leach the water cycle before starting th     Created By: Marin Jones on Priday, October 11, 2013, 03 56 45 AM     Grade Range: Ninth Grade to Ninth Grade     Subject: Environmental Science     Folder: My Playlists                                                                                                    |

5. Note that Playlists in Playlist View and Organize View can be sorted alphabetically by Playlist name or by Subject, or by Creation date in both ascending and descending order. Choose the preferred order from the 'Sort By' drop down menu:

|                           |                                                                       | 16,000.0  | STATE OF COLUMN | BORT OR COMPANY AND                                                                                                    |
|---------------------------|-----------------------------------------------------------------------|-----------|-----------------|----------------------------------------------------------------------------------------------------|
| -                         |                                                                       |           |                 |                                                                                                    |
|                           | ( Marin )                                                             | (Mar.) (M | an ( ) (        | and Party Dates                                                                                                    |
| THERE IT.                 | THE PERSON N                                                          |           |                 |                                                                                                    |
| 100                       |                                                                       |           |                 |                                                                                                    |
|                           |                                                                       |           |                 |                                                                                                    |
|                           | Andre für Antone Berlingstoner 🗄 er                                   |           |                 |                                                                                                    |
| i to description          | randen følge die klange følge skonse 🖗 og<br>Ber                      | -         | Sort By:        | Playlist Name, A to Z<br>Playlist Name, Z to A                                                                                  |
| i k. Hanna<br>Hannal i ka | randes file, Alabarg Her, Alago and T. A<br>Ber                       | *         | Sort By:        | Playlist Name, A to Z<br>Playlist Name, Z to A<br>Creation Date                                                                 |
|                           | fandes fage die berge bei die op istere 77 m<br>Ber                   |           | Sort By:        | Creation Date, Reverse                                                                                                    |
| 11. Honod<br>Honod 110    | falde får Hilling för Hogrison 7 o<br>Br<br>Nadi Afficieller som      |           | Sort By:        | Playlist Name, A to Z<br>Playlist Name, Z to A<br>Creation Date<br>Creation Date, Reverse<br>Subject, A to Z<br>Subject, Z to A |
|                           | falle for Hilling for Hogerow 7 a<br>for<br>fall Hilling to Hogerow 7 |           | Sort By:        | Creation Date, Reverse                                                                                                    |

# **Viewing Playlist Folders**

As Playlists are organized, you will see <u>only</u> the Playlists for the selected folder. You may confirm the current Playlist folder via the folder breadcrumb trail displayed at the top of the Playlist screen. To view all of your Playlists, highlight 'Search All My Playlists' for a complete list view of all Playlists.

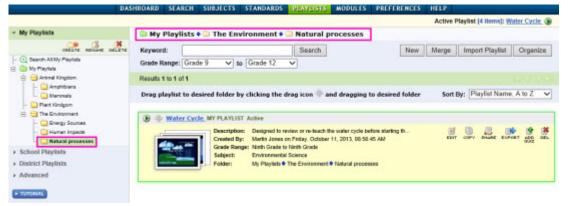

# **Choosing a Destination Folder for a New Playlist**

When <u>Creating a New Playlist</u>, you can indicate the folder that the new Playlist should be placed in from the 'My Folder' drop down menu of the new Playlist information page if folders have been created. All previously created folders will be available in this dropdown:

#### SAFARI\_Montage\_user

| laylist Title:                                  | Pollination                                  |
|-------------------------------------------------|----------------------------------------------|
| subject:                                        | Life Science                                 |
| Jser:                                           | mjones                                       |
| Grade Range:                                    | Grade 9 🗸 to Grade 9 🗸                       |
|                                                 | Review playlist of the types of pollination. |
| Comments:                                       |                                              |
|                                                 | (Max Length is 1000 char<br>My Playtists     |
| Comments:<br>My Folder:<br>Share this Playlist? | (Max Length is 1000 char                     |

### **School & District Playlists**

Playlists that have been Shared to the school or district can be viewed by all users of the school and/or district.

• **School Playlists** - you can search through Playlists that have been created and shared by other users in the school. These are not organized in a folder system but can be searched by Keyword and sorted alphabetically by Playlist name or by Subject, or by Creation date in both ascending and descending order.

• **District Playlists** - you can browse or search folders for Playlists that have been created and shared by other users in the school district. You cannot create, rename or delete folders in this section. System Administrators and Curriculum Administrators can manage the District Playlist folders using the tools described in this section. *Note: District Playlists are only available in WAN environments.* 

SAFARI Montage®

### Adding Digital Resources to a Playlist in Your SAFARI Montage® System

## **Overview**

You can add digital resources to the active Playlist, as indicated in the top right corner of the screen, at any time if it is a Playlist that you have created. Shared Playlists will need to be copied first before you can add digital resources.

### Adding Content to an Active Playlist

| SAFARI<br>MONTAGE                | Eagle High School<br>Martin Jones   log ext<br>DASHBOARD SE | IRCH SUBJECTS STANDARDS PLAYLISTS MODULES PREFERENCES HELP                                                                                                    | SEARCH                                                                                                    |
|----------------------------------|-------------------------------------------------------------|----------------------------------------------------------------------------------------------------|----------------------------------------------------------------------------------------------------|
|                                  | DABIDORNU SC                                                | nuev. Les needes : Les durantes : Les durantes : Le | ns): Life Cycle of a Plant (                                                                                                    |
|                                  | About Plant<br>ure & Growth                                 | All About Plant Structure & Growth @<br>Media:<br>Running Time: 22 min 26 sec<br>Grades: K to 4<br>Language Tracks: English, Spanish<br>Viewable By: All Users                                                                                                    | Summer                                                                                                    |
|                                  |                                                             | Here does a tiny seed sprout and grow into a towaring tree? Join the kids from M.A.P.L.E as they lear incredible transformations that a plant goes through during its lifetime. In All About Flant Structure 6.0 of roots, stems and leaves - structures that are vital to a plant's role as an energy producer. Find out how from the roots through the stem and into the leaves through the planet. Leaves the set is a structure for the set and the stem that set will be been and the stem and leaves through the planet. Leaves they are plant in the set and into the rest of the plant through the planet. Leaves they to sherely different compound and needle. A hands-on experiment in which kids preve that plant issue force those those those through at particular to the rest and a set and the state of the plant through the plant through the state of the plant through the state of the plant through the state of the set of the plant through the plant. Uncover tacks about a plant compound and needle. A hands-on experiment in which kids preve that plant issue force the characterist included. This the correlations to the National Science Education Standards for Life Science - characteristic the set of the plant through the plant through the plant through the state of the set of the plant through the plant through the set of the plant through the set of the plant through the set of the set of the     | Frowth, uncover the secrets<br>water and minerals flow<br>liant manufactures sugars<br>root system – the<br>types of leaves – simple,<br>ts of a plant is also |
| Web Com                          |                                                             | Copyright 2000, part of Plant Life for Children                                                                                                    |                                                                                                    |
| NITORIAL                         | er's Documents                                              | This title is part of 1 contant package  Actions:                                                                                                    |                                                                                                    |
| R                                |                                                             | Chapters and Key Concepts                                                                                                    |                                                                                                    |
| sacher's Guide<br>ackline Master |                                                             | Chapter 1: Introduction to "All About Plant Structure and Growth" (1 min 19 sec)                                                                                                    | ە 1                                                                                                    |
|                                  |                                                             | Chapter 2: Plant Structure: How Plants Grow (1 min 34 sec)                                                                                                    | <b>(*</b> 9                                                                                                    |
|                                  |                                                             | A plant goes through changes. Most start as seeds and their roots push down as they<br>stem seeks sunlight. Leares and branches grow and then many plants make flowers<br>form and the cycle starts again. (55 sec)                                                                                                    |                                                                                                    |
|                                  |                                                             | Chapter 3: Plant Structure: Roots, Silems and Leaves (1 min 45 sec)                                                                                                    | <b>*</b> 8                                                                                                    |

1. When viewing digital resources, click the 🔂 icon that corresponds to the resource that is to be added to the Playlist. Video resources can be added in their entirety, by Chapter or Key Concept. A specific user created Bookmark Video Segment can be created and added if preferred.

2. The 📑 will change to a 🗹 icon to indicate that it has been added to the Playlist.

3. As resources are added, review the Playlist by clicking the active Playlist link.

### **Editing and Organizing Digital Resources in a Playlist**

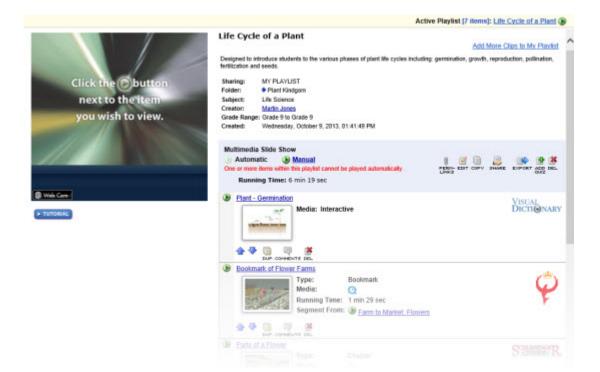

When viewing a Playlist, you can edit and organize the digital resources that have been added. Utilize the Playlist tools:

• (b)- use to review the digital resource that was added to the Playlist by playing in the Playlist SAFARI Montage Media Player.

- ( <sup>1</sup>/ <sup>1</sup>/ <sup>1</sup>/ <sup>1</sup>/ <sup>1</sup>) use to reorder digital resources.
- use to duplicate the digital resource within the same Playlist. Duplicated resources

will be added to the bottom of the Playlist.

- use to add or edit comments for each digital resource.
  - COMMENTS
- Use to delete items if needed.
  DEL
- use to edit the information for the entire Playlist.
- 'Add More Clips to My Playlist' link use to go back to Search and continue finding

resources to add to the Playlist.

Refer to the Playing a Playlist Help page for more information on how to review the entire Playlist.

SAFARI Montage®

#### Bookmarking Video Segments in Your SAFARI Montage® System

#### **Overview**

You can create custom video segments by using the Bookmark Video Segment area, located below the SAFARI Montage Media Player. When video is playing, you can select specific start and end points for any video clip and add that Bookmark to an active Playlist.

| SAFARI Eagle High School                                                                              |                                                                                                    |  |
|----------------------------------------------------------------------------------------------------|----------------------------------------------------------------------------------------------------|--|
|                                                                                                    |                                                                                                    |  |
|                                                                                                    |                                                                                                    |  |
|                                                                                                    | Active Playlist (0 items): Life Cycle of a P                                                                                                    |  |
|                                                                                                    | Form to Market: Flowers         Media:       Q         Running Time: 10 min 46 sec       Grades:         Grades:       K to 4         Viewable By:       All Users         Follow the journey of flowers as they are grown, harvested, processed and then transported to their final destina at the market. Just like fruit and vegetables, flowers are raised commercially on farms. This program show two how flowers such as roses, orchids and anthuniums are raised outdoors and in greenhouses. Wervers will well a wholesale flower market to see where merchants go to buy flowers for their stores and learn about some of the products made from flowers.                                                                                                    |  |
|                                                                                                    | Copyright 2003, part of Farm to Market                                                                                                    |  |
| H                                                                                                    | This tille is part of 1 content package                                                                                                    |  |
| (B) Web Core                                                                                          | Actions: De the Control Control Contro |  |
| PROMETHEAN                                                                                            | O Chapters and Key Concepts                                                                                                    |  |
| + TUTORIAL                                                                                            | Chapter 1: Introduction to "Farm to Market: Flowers" (38 sec)                                                                                                    |  |
| Bookmark Video Segment<br>Start Point 00:00:04 End Point 00:01:33<br>Save to Plaviist Preview Segment |                                                                                                    |  |
|                                                                                                    | Chapter 2: Growing Flowers (1 min 47 sec)                                                                                                    |  |

### How to Bookmark a Video Segment

#### Bookmark Video Segment

| Start Point: 00:00:04     | End Point: 00:01:33      |
|---------------------------|--------------------------|
| 🔀 <u>Save to Playlist</u> | 🔟 <u>Preview Segment</u> |

• **Start Point -** while a video is playing, click the 'Start Point' link at the desired place where the Bookmark Video Segment will begin. The time code will mark the specified starting point. You may also edit the 'Start Point' and type in a specific time code.

• End Point - while a video is playing, click the 'End Point' link at the desired place where the Bookmark Video Segment will end. The time code will mark the specified ending point. You may also edit the 'End Point' and type in a specific time code.

• **Preview Segment** - At any time, you may click 'Preview Segment' to review the Bookmark Video Segment with only the portion that has been specified. Tailor to the desired specifications by adjusting the 'Start Point' or 'End Point.'

• **Save to Playlist -** When satisfied with the Bookmark Video Segment, click the 'Save to Playlist' link to add it to the active Playlist. When added to an active Playlist, the Bookmark Video Segment will have a title labelled "Bookmark of" and can be edited as explained in the <u>Adding Content to Playlists</u> Help topic.

• **Save to Lesson** - Users with Digital Curriculum Presenter will have the option to 'Save to Lesson' to add the Bookmark Video Segment to the active Lesson.

# Bookmark Video Segment

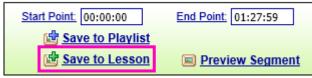

When a Bookmark Video Segment has been added to the active Playlist (or Lesson), the 📑 icon will change to a icon, indicating that the Bookmark has been added.

SAFARI Montage®

### Playing a Playlist in Your SAFARI Montage® System

### **Overview**

Playlist can be played in one of two modes, automatic or manual. Depending on the type of digital resources that have been added to the Playlist it may only be able to be played manually. If this is the case, users will see the message 'One or more items within this playlist cannot be played automatically' when viewing the Playlist:

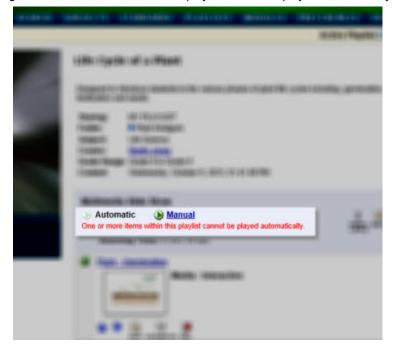

### **Automatic Play**

- 1. Clicking 'Automatic,' ( Automatic , will play each digital resource, one after another, in order from start to finish without you having to interact with play. There will be a brief fade to black between each digital resource.
- 2. Use the <u>SAFARI Montage Media Player</u> controls to toggle the Playlist to 'Full Screen,' change language tracks and/or turn closed-captioning on or off.

#### **Manual Play**

1. Clicking 'Manual,' () Manual , will open the Playlist in a full screen view, play the first resource and then pauses:

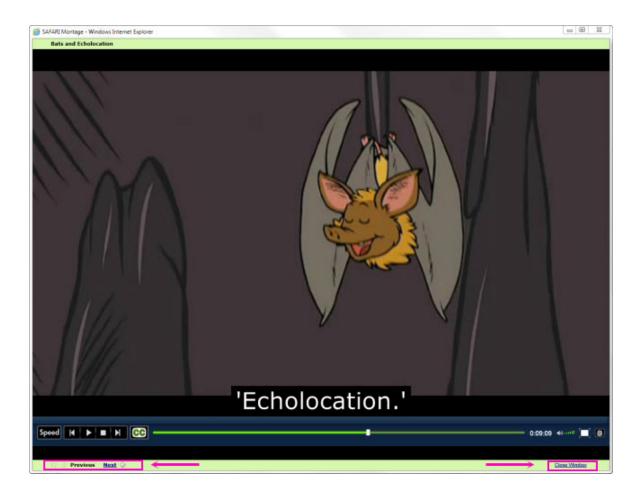

- 2. When you are ready, advance between Playlist digital resources using the 'Previous' and 'Next' buttons at the bottom left of the screen:.

  - Clicking the 
     arrow of the Previous link will restart play from the beginning.
- 3. When finished playing the Playlist, click 'Close Window' in the bottom right corner to return to the Playlist view screen.

Note: Playlists that contain digital resources that are no longer available or unlicensed content will still play; however, the missing content will be skipped during playback. This can occur if you have imported a Playlist from the <u>SAFARI</u> <u>Montage HDNetwork Playlist Exchange</u>, and your school or district does not license the same content as the school or district of the Playlist author. This can also occur when a Playlist has CreationStation® items that have not been shared.

### SAFARI Montage®

#### Searching Playlists in Your SAFARI Montage® System

### **Overview**

You can quickly search Playlists from the My Playlists or School Playlists view. An advanced search of all available Playlists can also be performed.

#### **Quick Search of All My Playlists**

To conduct a quick search of My Playlists, highlight 'Search All My Playlists' in the Playlists Secondary Navigation.

| DASHBOARD                                | SEARCH SU           | BJECTS      | STANDARDS       | PLAYLISTS       | MODULES  | PREFEREN | ICES     | HELP                  |               |
|------------------------------------------|---------------------|-------------|-----------------|-----------------|----------|----------|----------|-----------------------|---------------|
|                                          |                     |             |                 | 33              |          | 6        | Active P | Playlist [4 items]: W | later Cycle 🜘 |
| <ul> <li>My Playlists</li> </ul>         | Search All          | My Play     | lists           |                 |          |          |          |                       |               |
|                                          | Keyword:            |             |                 | Se              | arch     | New 1    | Merge    | Import Playlist       | Organize      |
| - 💽 Search All My Playlists 🔶            | Grade Range:        | Grade 9     | ✓ to Grad       | e 12 🗸          | - 22     |          | - 0      |                       |               |
| 🗄 🦳 Animal Kingdom                       | Results 1 to 4 of 4 | ł.          |                 |                 |          |          |          |                       | 11 2 2 30     |
| - 🛄 Plant Kindgom<br>H 🦳 The Environment | Drag playlist to    |             |                 | ng the drag ico | on 🧇 and |          | Sort     | By: Playlist Name     | A to Z 🗸      |
| <ul> <li>School Playlists</li> </ul>     | dragging to de      | sired folde | er.             |                 |          |          |          |                       |               |
| <ul> <li>District Playlists</li> </ul>   |                     |             |                 |                 |          |          |          |                       |               |
| Advanced                                 | 🕑 🧼 Water           | Cycle MY    | PLAYLIST Active |                 |          |          |          |                       |               |
|                                          |                     |             |                 |                 |          |          |          |                       | 10. 10. 10.   |

- Enter a 'Keyword' and click 'Search'.
- Adjust the 'Grade Range' to filter results.
- Use the 'Sort By' drop down menu to sort resulting Playlists by name, subject or creation date.
- By default, SAFARI Montage will search all folders. By clicking on a particular Playlist folder, the search is confined to searching that folder.

### **Quick Search of School Playlists**

Similarly, you can conduct a 'Search All School Playlists' by highlighting School Playlists in the Playlists Secondary Navigation and following the same process as a quick search of 'All My Playlists.'

| My Playlists                                                            | Search All School Playlists                                                                   |                                                          |
|-------------------------------------------------------------------------|-----------------------------------------------------------------------------------------------|----------------------------------------------------------|
| School Playlists     Search All School Playlists     District Playlists | Keyweent addition Search<br>Grade Range: Pre-K x to Grade 5 x                                 |                                                          |
| + Advanced                                                              | Results 1 to 10 of 94                                                                         | 112121415 O OB                                           |
| P TUTOBIAL                                                              |                                                                                               | Sort By: Playlist Name, A to Z 💌                         |
|                                                                         | Bats and Echolocation SCHOOL PLAYLIST Read Only Active                                        |                                                          |
|                                                                         | Description: This playlist reviews the content on which the<br>formative assessment is based. | e question in the "Bets and Echolocation" Oct II 🔋 🔋 😻 📴 |
|                                                                         | Created By Default Americanity for on Promy, April 26, 201                                    |                                                          |

#### • Tip: use the results page numbers and arrows to move through search results.

### **Advanced Search of Playlists**

Advanced Search allows you to search all Playlists including My Playlists, School Playlists, and District Playlists. You can use 'Keyword,' 'Grade Range,' and 'Sort By' features in an advanced search as well. There are five options for advanced searching:

| SAFARI<br>MONTAGE                                                  | Eagle High School<br>Nartin Jones   log out<br>DASHBOARD | SEARCH                 |                     | STANDARDS             |                                                             |          | PREFERENCES |                   |               | SEARCI  |
|--------------------------------------------------------------------|----------------------------------------------------------|------------------------|---------------------|-----------------------|-------------------------------------------------------------|----------|-------------|-------------------|---------------|---------|
|                                                                    |                                                          | SEARCH                 | SUBJECTS            | STANDARDS             | PLAYLISTS                                                   | MODULES  |             | de control d      |               |         |
| aylists • Advar                                                    | ced Search                                               |                        |                     |                       |                                                             |          | Activ       | e Playlist [4 ite | ms]: Water Cy | (sle, 🛞 |
| My Playlists<br>School Playlists<br>District Playlists<br>Advanced |                                                          | Search:<br>Grade Range | addition<br>Grade 9 | ✓ to My<br>Sch<br>Dis | Playlists<br>Playlists<br>icol Playlists<br>trict Playlists | R        |             |                   |               |         |
|                                                                    | 3                                                        | Results 1 to 6         | of 6                | Sd                    | ool & District P                                            | laylists |             |                   |               |         |
| Search                                                             |                                                          |                        |                     |                       |                                                             |          | Sort By     | Playlist Nam      | ie, A to Z    | ~       |
|                                                                    |                                                          | () Wate                | er Cycle: MY        | PLAYLIST Active       | 6                                                           |          |             |                   |               |         |
|                                                                    |                                                          |                        |                     |                       | Jeach the water cy<br>October 11, 2013, (                   |          | g th        |                   |               |         |

- All Playlists Searches all available Playlists based on the 'Keyword' and 'Grade Range' specified.
- My Playlists Searches user-only Playlists based on the 'Keyword' and 'Grade Range' specified.
- School Playlists Searches school-only Playlists based on the 'Keyword' and 'Grade Range' specified.
- **District Playlists** Searches district-only Playlists based on the 'Keyword' and 'Grade Range' specified.

• School & District Playlists - Searches school and district-only Playlists based on the 'Keyword' and 'Grade Range' specified.

Note: District Playlists are only available in WAN environments.

SAFARI Montage®

### Sharing a Playlist in Your SAFARI Montage® System

#### **Overview**

You can choose to share completed Playlists to their school and/or district. Schools and districts may have sharing protocols and you should be aware of these before you share a Playlist.

### Sharing a Playlist to a School

You can easily share a Playlist to a school by clicking on the 'Share,' SHARE
from a specific Playlist view. Should you wish to stop sharing the Playlist, click on the 'Unshare,' , action icon.

| - No Testina                      | G. Boards HE By Playhola                                                                                                    |
|-----------------------------------|----------------------------------------------------------------------------------------------------|
| AND AND ATTA                      | Namenti (Merri Meger), Augert/Paulie (Argenter)                                                                                                    |
| × School Physics                  | Red Talifa State                                                                                                    |
| x Instanti Naphata<br>x Astronomi | These adsolute to descend tables to choicing the design term if and the descend tables are as a set of the set of the set |
|                                   | Image: Strategy and Strategy and S                        |
|                                   | Control of Section 1 and Without Lines Ten Without Section                                                                                                    |

In Playlist view, the following message will appear to remind you that it is a shared Playlist: MY PLAYLIST (SHARED TO SCHOOL)

## Sharing a Playlist to a District

To share a Playlists to the district, you should click the Playlist 'Edit,' EDIT , action icon from the My Playlists view or from a specific Playlist view:

| - Mc Paulicia        | Q Search All By Playhols                                                                                                    |
|----------------------|----------------------------------------------------------------------------------------------------|
| Charles and a series | November (New ) New Note ( Sector )                                                                                                    |
| x School/Pagitete    | Real-Telline 110 018                                                                                                    |
| × Internet/Waghten   | Thing adaption in descend fulfiller by childing the diagnoses in and the diagnose in the diagnose in the diagn |
|                      | * * Inc. Name: Andream, AFF-CALLER ALLER         * * Inc. Name: Aller         * * Inc. Name: Aller         * * Inc. Name:                                                                                                    |

2. From within the Playlist Edit view, choose the level at which to 'Share this Playlist.'

| Playlist Title:                          | The Wright Brothers                                                                                                    |                |
|------------------------------------------|----------------------------------------------------------------------------------------------------|----------------|
| Subject:                                 | Social Studies                                                                                                    |                |
| User:                                    | gsmith                                                                                                    |                |
| Grade Range:                             | Grade 5 V to Grade 9 V                                                                                                    |                |
| Comments:                                | Playlist Essential Question: How has technological innovation shaped the course of human history?<br>Through the lens of the Wright brother's innovation and achievement in aviation, students will examine how technology progresses and influences other changes.<br>Using these resources, have students compose a response to the essential question with specific information regarding the Wright brothers and their role in innovation. | ~              |
|                                          | (Max Length is 10                                                                                                    | 000 characters |
| My Folder:                               | My Playlists                                                                                                    |                |
| Share this Playlist?<br>District Folder: | No<br>School La<br>District ders                                                                                                    | ~              |

3. If you select 'District' from the 'Share this Playlist?' drop down menu, you will be asked to suggest a 'District Folder' from the drop down menu. Follow Playlist organization protocol as established by the school district.

4. 'Save' your changes to the Playlist.

5. If the district has a Playlist approval queue, the following message will appear next to the Playlist title in snapshot view,: MY PLAYLIST (SHARED TO DISTRICT - PENDING APPROVAL)

6. Playlists that have been approved for the district will have the following message next to the Playlist title to remind the user it is shared: MY PLAYLIST (SHARED TO DISTRICT)

PERMIS-SIONS

#### **Playlist Permissions**

Once a Playlist has been shared, the Permissions can be adjusted by clicking on the 'Permission,'

icon. The default shares the Playlist to all user types. *Note: Administrators and the Playlist author have full access by default.* 

Permissions can be changed by user type by completing the following steps:

1. Click the Signs action icon for the shared Playlist.

# 

| rant Permissions To:        | User Types 🗸          |
|-----------------------------|-----------------------|
| dministrators and the co    | ontent creator have f |
|                             |                       |
| User Types                  | Viewable By           |
| Administrator               | 1                     |
| Curriculum<br>Administrator |                       |
| School Administrator        | $\checkmark$          |
| Principal                   |                       |
| Teacher (w Upload)          |                       |
| Teacher                     |                       |
| Student (w Upload)          |                       |
| Student                     |                       |
|                             | All   None            |
|                             | Save                  |

- 2. Select 'User Types' from the 'Grant Permission To:' drop down menu.
- 3. Check the boxes of the user types that are allowed to have access to the Playlist. *Note: Administrators and the Playlist author have full access by default.* Tip: Use the 'All' or 'None' to quickly select or deselect the user type checkboxes.

4. Click 'Save' to update Playlist permissions.

Note: If your school or District has CreationStation®, Playlists that contain digital resources added to the Learning Object Repository using this software will need to be shared at the same level that the Playlist is for other users in the school or district to access them.

SAFARI Montage®

### Importing and Exporting Playlists with Your SAFARI Montage® System

### **Overview**

Playlists can be imported and exported. This is a useful feature if you wish to share Playlists outside of your system network of Schools and Districts, for example to the <u>SAFARI Montage HDNetwork Playlist Exchange</u>.

#### **Importing a Playlist**

A Playlist can be imported from either the My Playlist view or from a specific Playlist page. To import a Playlist, perform the following:

- 1. Navigate to Playlists by clicking the **PLAYLISTS** link of the Main Navigation Menu.
- 2. Click the 'Import' button.

| AFARI Eagle High Schoo                          |                                                                                                    | SEARCH                                           |
|-------------------------------------------------|----------------------------------------------------------------------------------------------------|--------------------------------------------------|
| ONTAGE Martin Jones   log ou                    |                                                                                                    |                                                  |
|                                                 | DASHBOARD SEARCH SUBJECTS STANDARDS PLAYLISTS MODULES PREFERE                                                                                                    | NCES HELP                                        |
|                                                 |                                                                                                    | Active Playlist [7 items]: Life Cycle of a Plant |
| Playlists                                       | Search All My Playlists                                                                                                    |                                                  |
|                                                 | Keyword: Search                                                                                                    | New Merge Import Playlist Organize               |
| In such All My Playlints<br>By Playlints        | Grade Range: Grade 9 💙 to Grade 12 💙                                                                                                    |                                                  |
| C Animal Kingdom                                | Results 1 to 4 of 4                                                                                                    |                                                  |
| Plant Kindgom     The Drivingment     Playlists | Drag playlist to desired folder by clicking the drag icon $\ensuremath{\oplus}$ and dragging to desired folder                                                                                       | Sort By: Playlist Name, A to Z                   |
| oct Parylists                                   |                                                                                                    |                                                  |
| mond                                            |                                                                                                    |                                                  |
|                                                 | Description: Designed to introduce students to the various phases of plant If.<br>Created By: Marin Jones on Wednesday, October 9, 2013, 01-41-49 PM<br>Grade Ranges, Martin Create an United Create | EDT COPY DUME CUPORT ADD DEL                     |

3. Click the 'Browse' button to locate the importable file type (.mpls).

Select the SAFARI Montage playlist file to import.

#### **Playlist File Upload**

Import a SAFARI Montage Playlist file by clicking the "Browse ... " button below.

| Upload File: |                             | Browse |
|--------------|-----------------------------|--------|
| My Folder:   | My Playlists                | ✓ 13   |
|              | Upload Playlist File Cancel |        |

4. Indicate the folder location that the imported file will be added to in the 'My Folder' drop down menu and click 'Upload Playlist File'.

EDIT

5. Click 'Upload Playlist File'.

After the import is complete, you will be navigated to the Playlist details view. By clicking the 'Edit' ( 🧃 ) icon, you

can edit the Playlist information, just as if you were creating a new Playlist.

Note: importing a Playlist imports information about the content that is in the Playlist, not the actual content or CreationStation items themselves. If you import a Playlist that refers to licensed content or CreationStation® items

you do not have access to in your school, you will not have access to these Playlist items when the Playlist is imported.

### **Exporting a Playlist**

A Playlist can be exported from either the My Playlist view or from a specific Playlist's viewing page. To export a Playlist, perform the following:

- 1. Navigate to Playlists by clicking the **PLAYLISTS** link of the Main Navigation Menu.
- 2. Locate the Playlist to be exported.
- 3. Click the 'Export,' is action icon to the right of the Playlist title.

|                                                                                                    | EXPORT<br>DASHEDARD SEARCH SUBJECTS STANDARDS PLAYLISTS MODULES PREFERENCES HELP                                                                                                    |
|----------------------------------------------------------------------------------------------------|----------------------------------------------------------------------------------------------------|
|                                                                                                    | Active Playlist (7 items): Life Cycle of a Plant ()                                                                                                    |
| My Playlasts<br>and a source and a source and a source<br>in and AD My Playlasts<br>My Playlast<br>Playlast<br>Playlast<br>The Boyceaned<br>Source Playlasts<br>Source Playlasts<br>Source Playl | Search All My Playlists       Keyword:     Search       Grade Range:     Grade 9       V     to       Grade 12                                                                                                    |
|                                                                                                    | Results 1 to 4 of 4     Drag playlist to desired folder by clicking the drag icon (*) and dragging to desired folder       Borney playlist to desired folder by clicking the drag icon (*) and dragging to desired folder     Sort By: [Playlist Name, A to 2]                                                                                                    |
|                                                                                                    | S      Ide Cyccle of a Plant, MY PLAYLIST Active      Description: Designed to introduce students to the various phases of plant M.     Created By: Marin Jones as Wednesday, October 5, 2013, 01:41:49 PM     Created By: Marin Jones as Wednesday, October 5, 2013, 01:41:49 PM     Created By: Marin Jones as Wednesday, October 5, 2013, 01:4 |

4. Click the 'Save'.

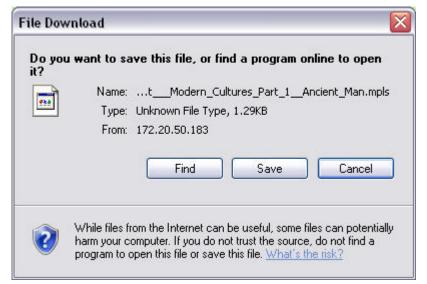

Note: the file download process will vary based on your web browser.

1. Choose a location where you want to save the Playlist and click 'Save'. It is suggested that a designated folder be created for Playlist exports. This will aid in finding your Playlist for importing at a later time. Note: Exported Playlists are saved with the **.MPLS** file extension. These files cannot be opened outside of SAFARI Montage. As they do not contain the actual content, you may not be able to access all Playlist items. See note on Importing.

2. The Playlist will now be saved to your local computer.

SAFARI Montage®

## Preferences

#### SAFARI Montage® User Account Preferences: My Information

#### **Overview**

User Preferences allows you to change specific settings as they relate to your experience within the system. There are several areas in which you can adjust your preferences and settings, **My Information** being the most basic.

### **My Information**

Navigate to the Preferences area by clicking on **PREFERENCES** in the Main Navigation Menu. In the secondary navigation menu, select 'Settings.' **My Information** will be displayed at the top of the page:

| SAFARI                | Eagle Hi   | igh School    |                |                  |                  |                    |           |             |      |   |  |  |  | 50 |
|-----------------------|------------|---------------|----------------|------------------|------------------|--------------------|-----------|-------------|------|---|--|--|--|----|
| MONTAGE               | Martin Jor | ves   log out |                |                  |                  |                    |           |             |      |   |  |  |  |    |
|                       | DA         | SHBOARD       | SEARCH         | SUBJECTS         | STANDARDS        | PLAYLISTS          | MODULES   | PREFERENCES | HELP | ļ |  |  |  |    |
| ✓ My Preferences & Se | attings    |               |                |                  | My Informatio    |                    |           |             |      |   |  |  |  |    |
| Settings              |            | Username      | -              | miones           | my informatio    | n                  | Draf      | le Image    |      |   |  |  |  |    |
| Local Devices Support | rt         |               |                |                  |                  |                    | FIGH      | ie image    |      |   |  |  |  |    |
|                       |            | Password      | E              | Change Pass      | word             |                    |           |             |      |   |  |  |  |    |
| * TUTORIAL            |            | Email Add     | iress:         | mjones@m         | /school.org      |                    |           |             |      |   |  |  |  |    |
|                       |            | First Nam     | e:             | Martin           |                  |                    |           |             |      |   |  |  |  |    |
|                       |            |               |                | -                |                  |                    |           |             |      |   |  |  |  |    |
|                       |            | Last Name     | e:             | Jones            |                  |                    | Chai      | nge Image   |      |   |  |  |  |    |
|                       |            | Remember      | r to click Upd | ate below to say | ve changes.      |                    |           |             |      |   |  |  |  |    |
|                       |            |               |                |                  | My Player Settin | gs                 |           |             |      |   |  |  |  |    |
|                       |            | Closed Ca     | ptioning:      | 1                | (this can be     | also changed at th | e player) |             |      |   |  |  |  |    |
|                       |            | Default La    | nguage:        | Spanish N        | /                |                    |           |             |      |   |  |  |  |    |
|                       |            | Stills Dura   |                |                  |                  |                    |           |             |      |   |  |  |  |    |
|                       |            |               |                |                  |                  |                    |           |             |      |   |  |  |  |    |

- 1. Make any changes to **My Information**:
  - Username: only System Administrators can change usernames

• **Password**: if you are a user type of Teacher or above, you can change your own password. If your SAFARI Montage system is integrated with LDAP (allowing you to use a common username and password across various school applications) you may not be able to change your password and should seek assistance from the System Administrator. Refer to the <u>Changing Your Password</u> Help page for more information. If you have forgotten your password, refer to the <u>I Forgot My Password</u> Help page for more information. *Please note: Student and Parent user types cannot change their own passwords and must contact the System Administrator to do so.* 

• **Email Address:** if you would like to change or update your e-mail address, type in the email address you would like to have associated with your SAFARI Montage user account.

- First Name: change or update how your first name is displayed in the system
- Last Name: change or update how your last name is displayed in the system

2. After making changes to **My Information** fields, scroll to the bottom of the page and click 'Update' to apply changes.

### **Update Changes**

Always remember to click 'Update" at the bottom of the Settings page to save changes you have made to your preferences and settings.

| Results/Rer/Reps               | THE AND INCOME AND ADDRESS OF ADDRESS OF ADDRESS ADDRESS ADDRE |
|--------------------------------|----------------------------------------------------------------------------------------------------|
| Barrastike ( & - Skill   Skill | ant failes it care diarges                                                                                                    |
| Update Cancel                  |                                                                                                    |
|                                | Inclusion in the local division of the local division of the local |
|                                | 10-000-0111-000-000-000-000-000                                                                                                    |

Click 'Cancel' to clear any changes you may have made before they are applied.

This will return Settings to your last saved configuration.

#### **Other Settings**

Users can adjust their preferences and settings for the following areas (click on each link to learn more):

Change Your Profile Image

Change Your Password

My Player Settings

My Interactive Whiteboard Settings

Note: This will only be available if interactive whiteboard settings have been enabled for your server and/or school.

My Document Settings

My Search & Browse Settings

SAFARI Montage®

## SAFARI Montage® User Account Preferences: Profile Image

You can change your Profile Image.

1. Navigate to the Preferences area by clicking on **PREFERENCES** in the Main Navigation Menu.

In the secondary navigation menu, select 'Settings.'

2. In the 'My Information' panel, click the 'Change Image' link:

| SAFARI<br>MONTAGE    |         | High School                                                |                          |           |                                                                       |                                               |         | -           |      | SEA |
|----------------------|---------|------------------------------------------------------------|--------------------------|-----------|-----------------------------------------------------------------------|-----------------------------------------------|---------|-------------|------|-----|
|                      |         | DASHBOARD                                                  | SEARCH                   | SUBJECTS  | STANDARDS                                                             | PLAYLISTS                                     | MODULES | PREFERENCES | HELP |     |
| ✓ My Preferences & S | ettings |                                                            |                          |           | Mr. Informatio                                                        |                                               |         |             |      |     |
| Settings             |         | Username<br>Password<br>Email Ade<br>First Nam<br>Last Nam | l:<br>fress:<br>e:<br>e: |           | Aange Password<br>miones@myschool.org<br>Martin<br>Jones Change Image |                                               |         |             |      |     |
|                      |         | Closed C:<br>Default La<br>Stills Dura                     | inguage:                 | Spanish N | <u>-</u>                                                              | ngs<br>also changed at t<br>6 seconds. Maximu |         |             |      |     |

3. Browse to an image that meets the requirements:

| Jpload File:               | Brows       | 9 | - | _ |      |        |
|----------------------------|-------------|---|---|---|------|--------|
| File Path Max: 200 charact | ers         |   |   |   |      |        |
|                            |             |   |   |   | <br> | <br>1. |
| (Image must be a PNG, GIF, | same and an |   |   |   |      |        |

- File path max = 200 characters
- Image must be a PNG, GIF, JPEG or JPG.
- 45 pixel height is suggested
- Maximum file size is 2MB
- 4. After selecting the file, click 'Upload.'
- 5. If the image meets the requirements, your Profile Image will display with the message 'Profile Image Updated.'

# SAFARI\_Montage\_user

|                | My Information      |               |
|----------------|---------------------|---------------|
| Username:      | mjones              | Profile Image |
| Password:      | Change Password     |               |
| Email Address: | mjones@myschool.org |               |
| First Name:    | Martin              | 11 th allow   |
| Last Name:     | Jones               | Change Image  |

## SAFARI Montage®

### SAFARI Montage® User Account Preferences: Changing Your Password

User types within the Teachers or Administrators groups may change the password to their SAFARI Montage account by following the steps below. Users within the Student and Parent groups are not permitted to change their password and the System Administrator must change it for them.

1. Navigate to the Preferences area by clicking on **PREFERENCES** in the Main Navigation Menu.

In the secondary navigation menu, select 'Settings.'

| 2.<br>link. | e/ai /aiti                                                          | nation' pane<br>High School<br>Jones   log out                                    | l, click t | he 'Change                                                                  | e Password        | ,                  |         |             |      |
|-------------|---------------------------------------------------------------------|-----------------------------------------------------------------------------------|------------|-----------------------------------------------------------------------------|-------------------|--------------------|---------|-------------|------|
|             |                                                                     | DASHBOARD                                                                         | SEARCH     | SUBJECTS                                                                    | STANDARDS         | PLAYLISTS          | MODULES | PREFERENCES | HELP |
|             | <ul> <li>My Preferences &amp; Settings</li> <li>Settings</li> </ul> | 1                                                                                 |            |                                                                             | My Information    | i.                 |         |             |      |
|             | Local Devices Support  TUTORIAL                                     | Username:<br>Password:<br>Email Addre<br>First Name:<br>Last Name:<br>Remember to |            | mjones<br>Change Passw<br>mjones@mys<br>Martin<br>Jones<br>te below to save | school.org        |                    |         | p Image     |      |
|             |                                                                     |                                                                                   |            | 1                                                                           | Ay Player Setting | IS                 |         |             |      |
|             |                                                                     | Closed Capt                                                                       | ioning:    | 2                                                                           | (this can be a    | iso changed at the | player) |             |      |

- 3. Complete the form by entering the desired new password.
- 4. Click 'Update.'

|               | Change Password |
|---------------|-----------------|
| Username:     | mjones          |
| New Password: | ••••••          |
| Update Car    | ncel            |

Please note: The "Change Password" feature is not available if a user is logged into SAFARI Montage with their local network credentials. In other words, if SAFARI Montage is authenticating against a directory server (LDAP server), and the user is logged in using those credentials, that user will not see a "Change Password" feature. A systems administrator must change the user's password on their organization's directory server.

| SAFARI Montage®                                         |
|---------------------------------------------------------|
| © 2005-2013 Library Video Company. All Rights Reserved. |
|                                                         |

SAFARI\_Montage\_user

#### SAFARI Montage® User Account Preferences: My Player Settings

- 1. Click **PREFERENCES** on the SAFARI Montage Main Navigation Menu.
- 2. Scroll to the 'My Player Settings' area and make any desired adjustments to the defaults:

| My Player Settings |              |                                              |  |  |  |  |
|--------------------|--------------|----------------------------------------------|--|--|--|--|
| Closed Captioning: | $\checkmark$ | (this can be also changed at the player)     |  |  |  |  |
| Default Language:  | English 🗸    |                                              |  |  |  |  |
| Stills Duration:   | 5            | (Minimum: 5 seconds. Maximum: 3600 seconds.) |  |  |  |  |

Remember to click Update below to save changes.

• **Closed Captioning:** click the box to have closed-captioning defaulted to "on." By doing so, when available, closed-captioning will automatically display in the SAFARI Montage Media Player. Note that captioning can also be displayed manually via the player at any time regardless of the default setting.

• **Default Language:** choose the language track default that will play in the SAFARI Montage Media Player when available. *Note:when available, you can toggle between Spanish and English tracks from the player regardless of the default setting.* 

• **Still Duration:** choose the length that a still image will appear on the player when play is set to 'automatic' for Playlists. *Note: minimum is 5 seconds; maximum is 3600 seconds.* You must have either an image content package activated or CreationStation in order to see the 'Stills Duration' setting.

3. Scroll to the bottom of the Preferences page and click 'Update' to apply any changes:

| Results/Re/Rage                    | <ul> <li>Verlager (angel)</li> </ul> |
|------------------------------------|--------------------------------------|
| Harrantine ( a v destr lighters of | Million Fill Frankers Printingens    |
| Update Cancel                      |                                      |
|                                    | inclusion and inclusion              |
|                                    | NUMBER OF TAXABLE PARTY AND          |

Click 'Cancel' to clear any changes you may have made before they are applied.

Cancel will return Settings to your last saved configuration.

4. If the changes have successfully been applied, the page will refresh and this message will appear at the top of your Preferences page:

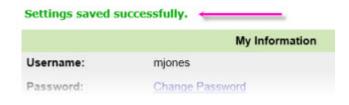

SAFARI Montage®

### SAFARI Montage® User Account Preferences: My Interactive Whiteboard Settings

1. Click **PREFERENCES** on the SAFARI Montage Main Navigation Menu.

2. Scroll to the 'My Interactive Whiteboard Settings' area and make any desired adjustments to the defaults:

| My Int                                                                                                    | eractive Whiteboard File Set                                                                                                    | tings                                                        |
|----------------------------------------------------------------------------------------------------|----------------------------------------------------------------------------------------------------|--------------------------------------------------------------|
| Jsers with upload rights may uploa<br>available to all users. This setting c<br>computers. When using a mobile de<br>exists. Additional whiteboard formation | ontrols the <b>default</b> file format the<br>evice, the associated PDF file f                                                                                                    | nat will launch on desktop<br>ormat will be launched, if one |
| Enable Whiteboard:                                                                                                    |                                                                                                    |                                                              |
| Default Whiteboard:                                                                                                    | Promethean                                                                                                    | $\checkmark$                                                 |
| Show Additional File Formats:                                                                                                    | <ul> <li>Flipchart (Promethean)</li> <li>Notebook (SMART)</li> <li>StarBoard (Hitachi)</li> <li>Workspace (eInstruction)</li> <li>IWB Common File Format</li> <li>Other</li> </ul> |                                                              |
| Remember to click Update below to                                                                                                    | save changes.                                                                                                    |                                                              |

- Enable Whiteboard: click the box to have the interactive whiteboard (IWB) feature of SAFARI Montage turned on.
- **Default Whiteboard:** choose the primary interactive whiteboard that you are using from the list.

• Show Additional File Formats: select any additional file formats that you may want to have access to. Note for users who have the CreationStation add-on module and can add interactive whiteboard files to the Learning Object Repository (LOR): additional IWB file types and an Adobe® PDF (PDF) format can be attached to the originally uploaded resource to allow for all formats to share common metadata and support mobile device access via PDF. For more information, users who have CreationStation® can refer to the CreationStation Guide Adding & Editing Metadata: Formats help topic.

3. Scroll to the bottom of the Preferences page and click '**Update**' to apply any changes:

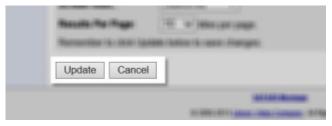

Click 'Cancel' to clear any changes you may have made before they are applied.

Cancel will return Settings to your last saved configuration.

4. If the changes have successfully been applied, the page will refresh and this message will appear at the top of your Preferences page:

| Settings saved successfully. |                 |  |  |  |  |
|------------------------------|-----------------|--|--|--|--|
|                              | My Information  |  |  |  |  |
| Username:                    | mjones          |  |  |  |  |
| Password:                    | Change Password |  |  |  |  |

### SAFARI Montage®

#### SAFARI Montage® User Account Preferences: My Document Settings

- 1. Click **PREFERENCES** on the SAFARI Montage Main Navigation Menu.
- 2. Scroll to the 'My Document Settings' area and make any desired adjustments to the defaults:

#### My Document Settings

Users with upload rights may upload any document file format and all file formats are available to all users. This setting controls the **default** file format group that will launch on desktop computers. When using a mobile device, the associated PDF file format will be launched, if one exists. Additional file format groups can be enabled or disabled using the checkboxes below.

| Default Suite File Format :         | Microsoft Office V                                                             |
|-------------------------------------|--------------------------------------------------------------------------------|
| Show Additional Suite File Formats: | <ul> <li>Microsoft Office</li> <li>Apple iWork</li> <li>Open Office</li> </ul> |
|                                     |                                                                                |

Remember to click Update below to save changes.

• **Default Suite File Format:** Select the default format you prefer based on your personal software options. This setting will control the default format of files that will open from your desktop computer. Choose between: Microsoft Office®, Apple® iWork® and Open Office™.

• Show Additional Suite File Formats: You can choose to have the system show when additional formats are available. Check the box next to the type of documents you would like to see when available. Note for users who have the CreationStation® add-on module and can add document files to the Learning Object Repository: additional file types can be attached to an originally uploaded resource, including PDF versions that can be opened on a mobile device. For more information refer to the CreationStation Guide Edit Media: Formats help topic.

3. Scroll to the bottom of the Preferences page and click 'Update' to apply any changes:

| Update Cancel | manufactor manager       | 141 PROJECTION CONTRACTOR    |
|---------------|--------------------------|------------------------------|
| Update Cancel | Thermore in a constraint | an interiority and interpret |
|               | Update Cancel            |                              |
|               |                          |                              |

Click 'Cancel' to clear any changes you may have made before they are applied. Cancel will return Settings to your last saved configuration.

4. If the changes have successfully been applied, the page will refresh and this message will appear at the top of your Preferences page:

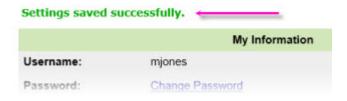

SAFARI Montage®

#### SAFARI Montage® User Account Preferences: My Search & Browse Settings

#### 1. Click **PREFERENCES** on the SAFARI Montage Main Navigation Menu.

2. Scroll to the 'My Search & Browse Settings' area and make any desired adjustments to the defaults:

| My Search & Browse Settings<br>(Changing the following settings will override the system settings)                                                                                                  |                         |  |  |  |
|----------------------------------------------------------------------------------------------------|-------------------------|--|--|--|
| The system settings, which are set by the administrator, will search grades Ninth Grade to Twelfth Grade and browse curriculum standards for CA. Your search results page will display 10 per page. |                         |  |  |  |
| Search Grade:                                                                                                    | Grade 9 V to Grade 12 V |  |  |  |
| Default State:                                                                                                    | California V            |  |  |  |
| Results Per Page:                                                                                                    | 10 V titles per page.   |  |  |  |
| Remember to click Update below to save changes.                                                                                                    |                         |  |  |  |

\*Note: making changes to these default settings will override the system settings when conducting a search.

• **Search Grade:** When searching the Learning Object Repository (LOR), this setting will determine titles that are returned based on resource grade ranges. *Note: titles may have instructional use beyond their system identified grade range based on how they are used. Consider a broader grade range search to access more resources.* 

• **Default State:** This setting will be set automatically and will determine the default State Standards which appear as you use the system.

• **Results Per Page:** When searching in SAFARI Montage, this setting will determine how many titles appear in your search results tab by document type. Choose from the following: 10, 25, 50, 75 or 100.

3. Scroll to the bottom of the Preferences page and click 'Update' to apply any changes:

| Contraction - New York, New York, Ne | A MARKAGEN THE                    |
|----------------------------------------------------------------------------------------------------|-----------------------------------|
| Results/Re (Reps                                                                                                    | THE INCOME LANGE COMMENT          |
| Thereard the Inc. of the Inde                                                                                                    | an river in case - Paragen        |
| Update Cancel                                                                                                    | ]                                 |
|                                                                                                    | inclusion in the second           |
|                                                                                                    | NUMBER OF COMPANY AND COMPANY AND |

Note: Click 'Cancel' to clear any changes you may have made before they are applied. Cancel will return Settings to your last saved configuration.

4. If the changes have successfully been applied, the page will refresh and this message will appear at the top of your Preferences page:

| Settings saved s | Settings saved successfully. |  |
|------------------|------------------------------|--|
|                  | My Information               |  |
| Username:        | mjones                       |  |
| Password:        | Change Password              |  |

SAFARI Montage®